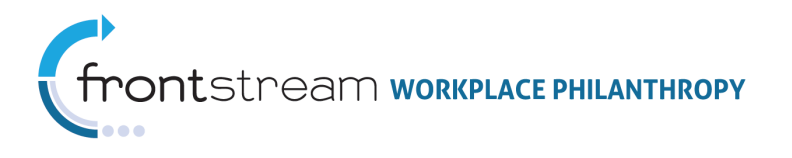

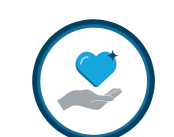

# CAMPAIGN MANAGEMENT: SETTING UP A BASIC CAMPAIGN

Document Version 1.0 July 15, 2010 FrontStream

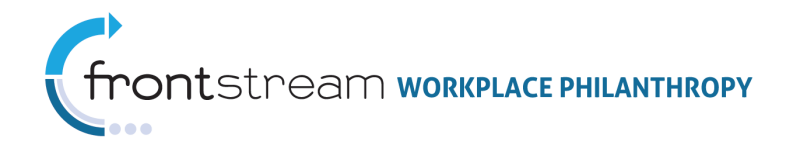

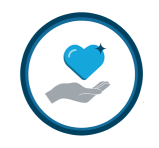

# Table of Contents

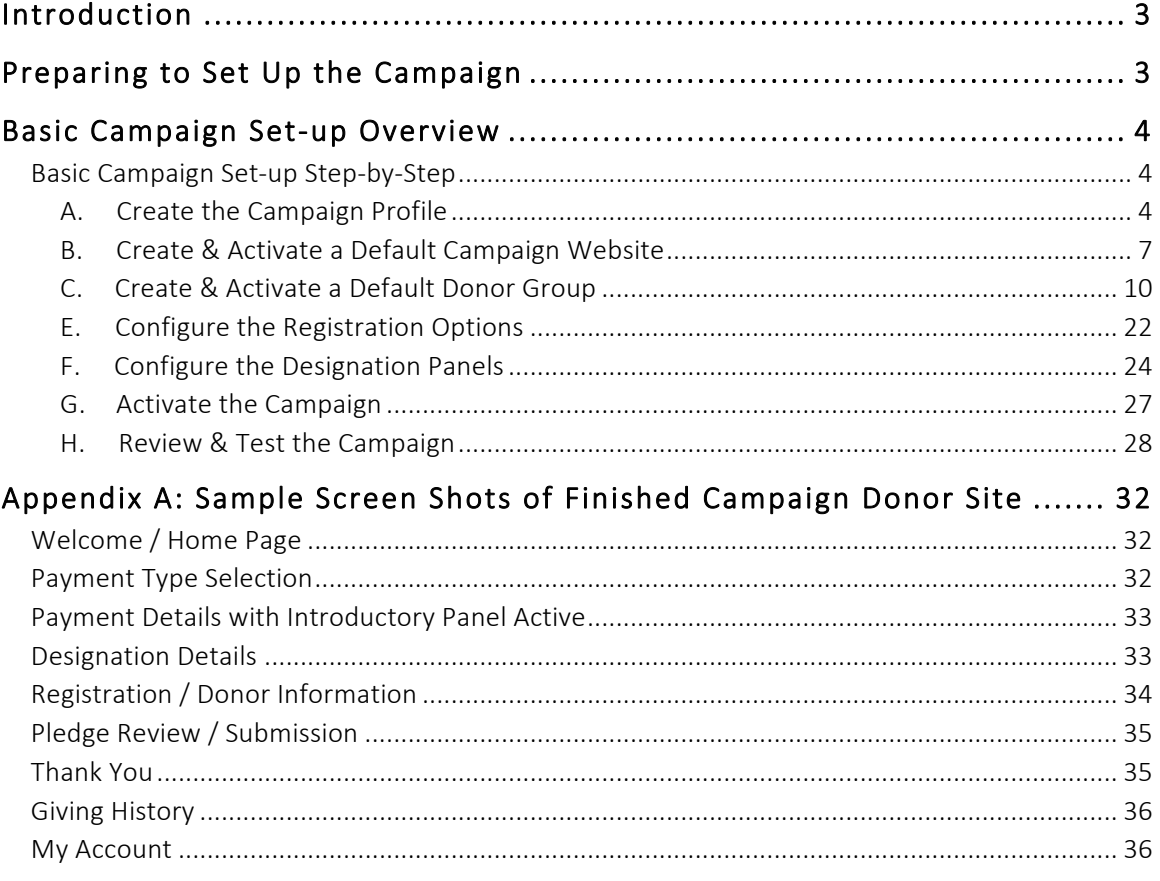

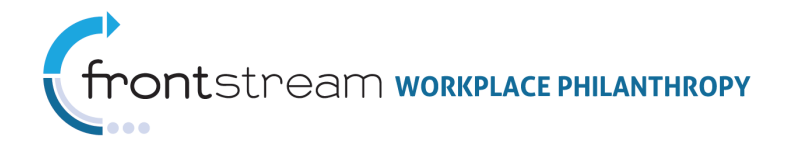

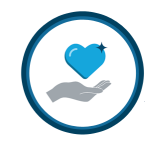

# Introduction

Campaign Management is a robust ePledging solution that offers many options that can be configured to customize the donor experience within a particular campaign, company, or donor group. This document will focus on the items required to set up a basic campaign. Once you have set-up the basic campaign you can further configure the system to meet the desired business rules for each campaign your organization is managing.

# Preparing to Set Up the Campaign

Prior to creating the initial campaign profile, you will need to set-up the following items which form the campaign building blocks and control the campaign business rules:

• Option Package: Option Packages and the Option Sets that comprise them define the business rules that will be used for the campaign (i.e. payment types, acknowledgment

questions, designation limit). These are set up at the **level and can be** level and can be used for multiple campaigns.

• Designation Panel: Designation Panels and the Panel Groups and Agencies that comprise them define the designation options that will be presented to the donors within

the campaign. These are set up at the **level organizations** level and can be used for multiple campaigns.

• Company: Companies are the entities to which the potential donors and campaigns are associated. These are set up at the  $\frac{1}{2}$  **Companies** level. Multiple campaigns can be associated with a single company.

Refer to the specific instructional guide for each of these items for details on how to setup and activate these.

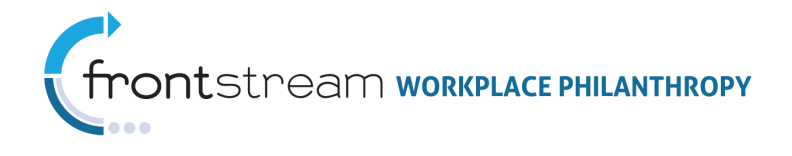

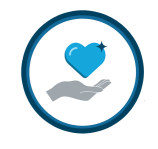

# Basic Campaign Set-up Overview

Once you have set up the Option Package, Designation Panel and Company that will be associated to the campaign, you are ready to begin. The steps for setting up a basic campaign are as follows:

- A. Create the Campaign Profile
- B. Create & Activate a Default Campaign Website
- C. Create & Activate a Default Donor Group
- D. Establish the Campaign Settings
- E. Configure the Registration Options
- F. Configure the Designation Panels
- G. Activate the Campaign

See the sections that follow for step-by-step instructions for completing each of the above Campaign set-up steps.

### Basic Campaign Set-up Step-by-Step

### A. Create the Campaign Profile

- 1. Select <sup>of</sup> Campaigns from the left navigation tree to access the <sup>::</sup> Campaign List page (Note: This is the default page when you first login to Campaign Management).
- 2. From the **:: Campaign List** page, click the "Add a new campaign" link to access the Campaign Profile page.

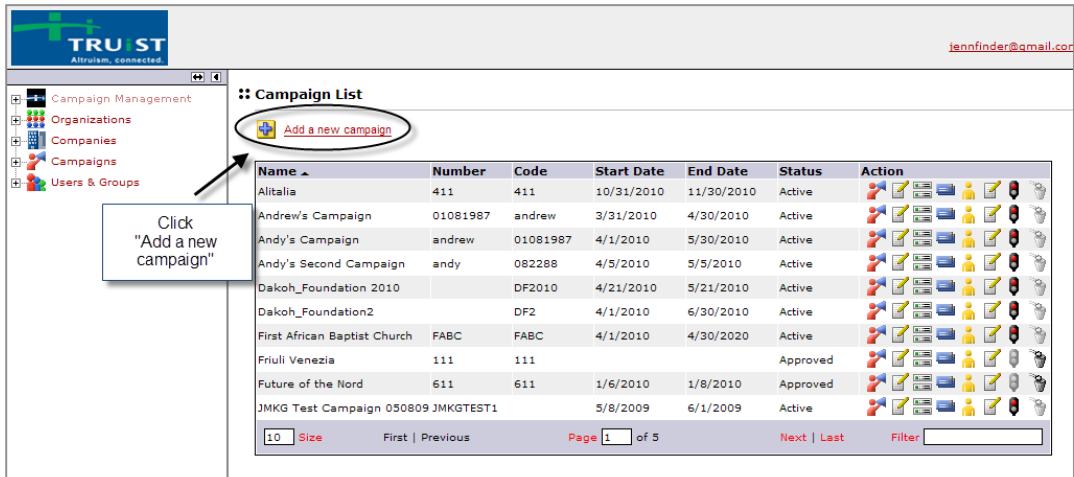

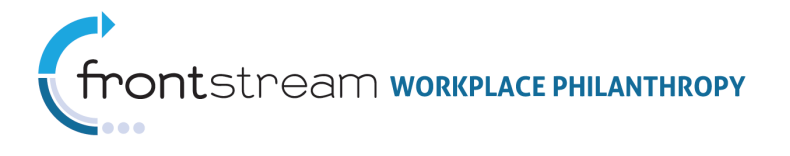

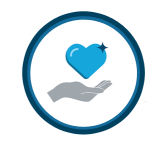

3. Enter the required and optional campaign profile data into the fields on the Campaign Profile page. **Note:** Required fields are indicated by an asterisk (\*).

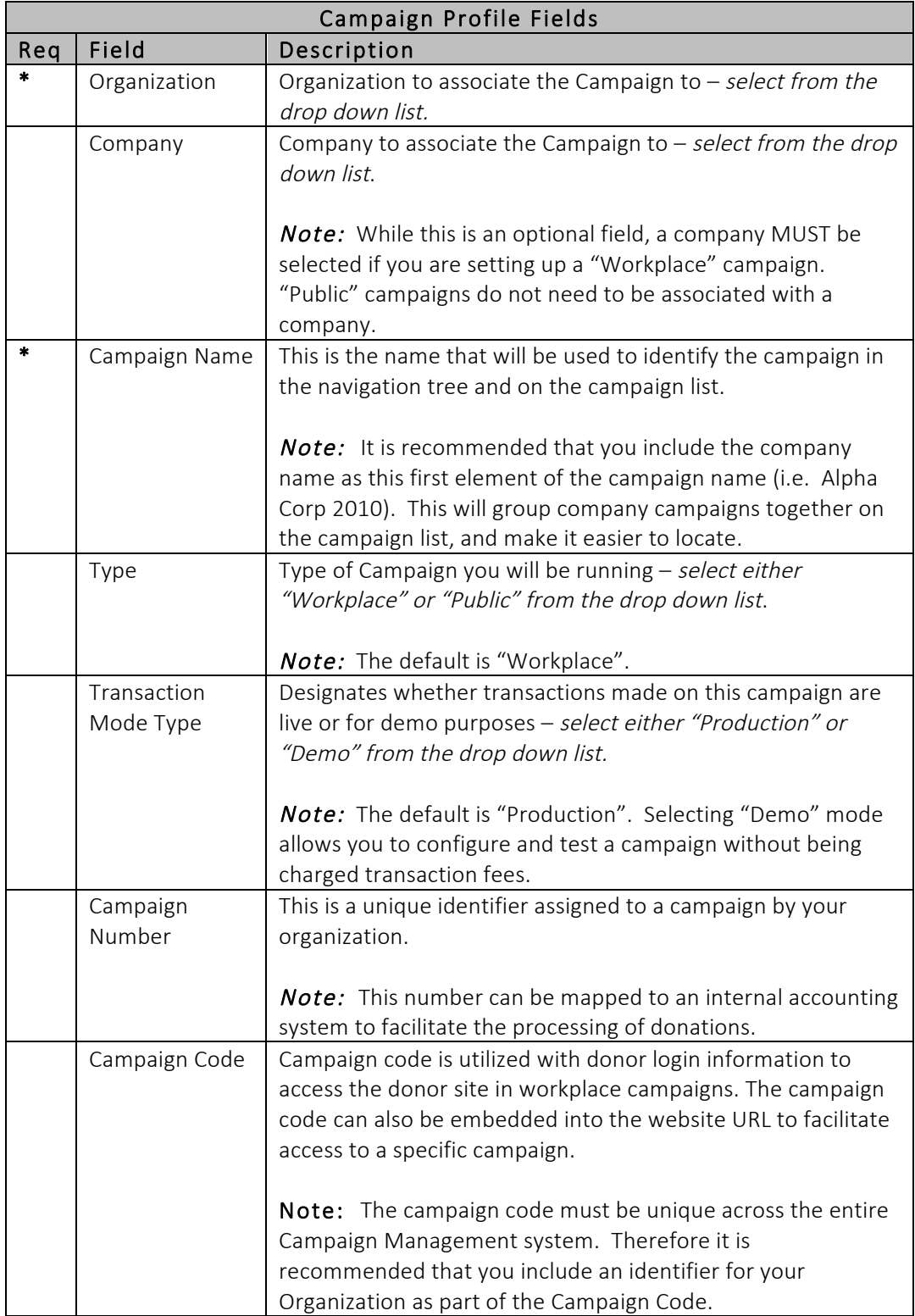

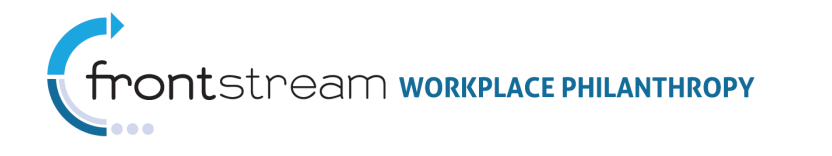

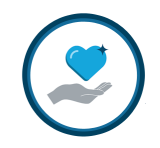

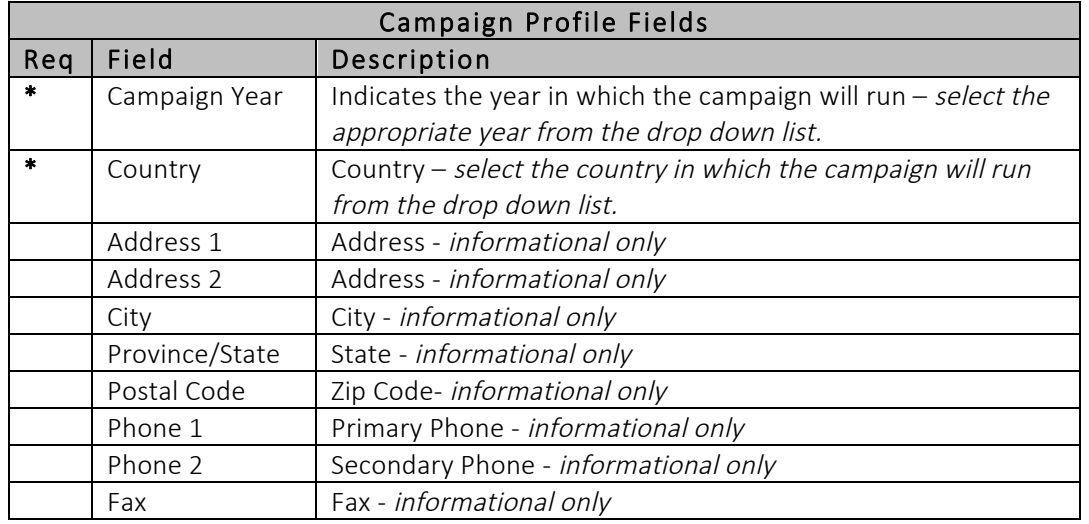

4. Click "Save / Update" at the bottom of the Campaign Profile page to save your profile details and create the campaign shell.

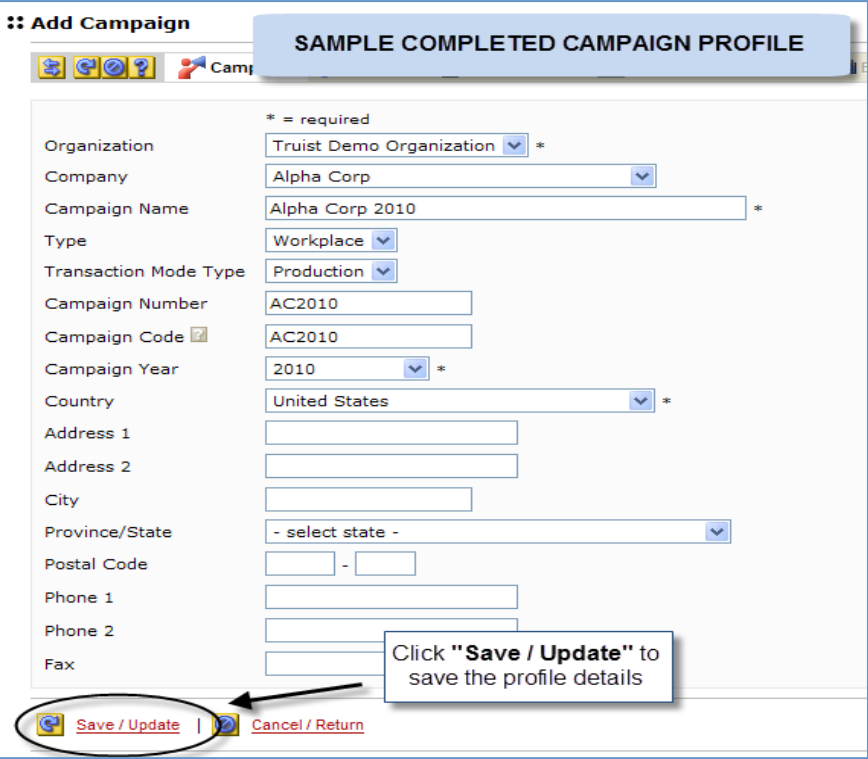

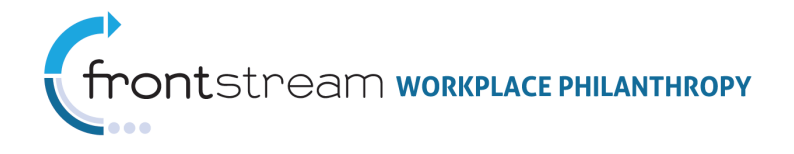

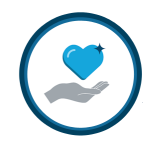

### B. Create & Activate a Default Campaign Website

Once you have created your Campaign Profile, you will need to create a default Website. Websites control the 'Look and Feel' along with the messaging content on the donor site. These are set up at the  $\mathbb{R}^4$  Campaigns level and are specific to that campaign. At least one Website must be setup for each campaign. However, multiple websites can be setup and associated with a single campaign to alter the donor experience with a particular Donor Group.

The steps below describe the basic steps for setting up a default campaign Website. The website will be populated with system generated default content. For information on establishing the campaign specific website content view the more detailed instructional documents on *Campaign* Websites.

Another option for creating a default campaign Website is to leverage the "Copy Website" tool. This tool will allow you to copy the website settings and content from an existing website associated with your Organization. View the Copy Website instructional document for details on how to use this feature.

- 1. From the Campaign Profile page, click the  $\mathcal{S}$  Synchronize Icon to expand the Navigation Tree.
- 2. Select the "Websites" link listed under the campaign you just created to access the  $::$  Website List  $_{page.}$

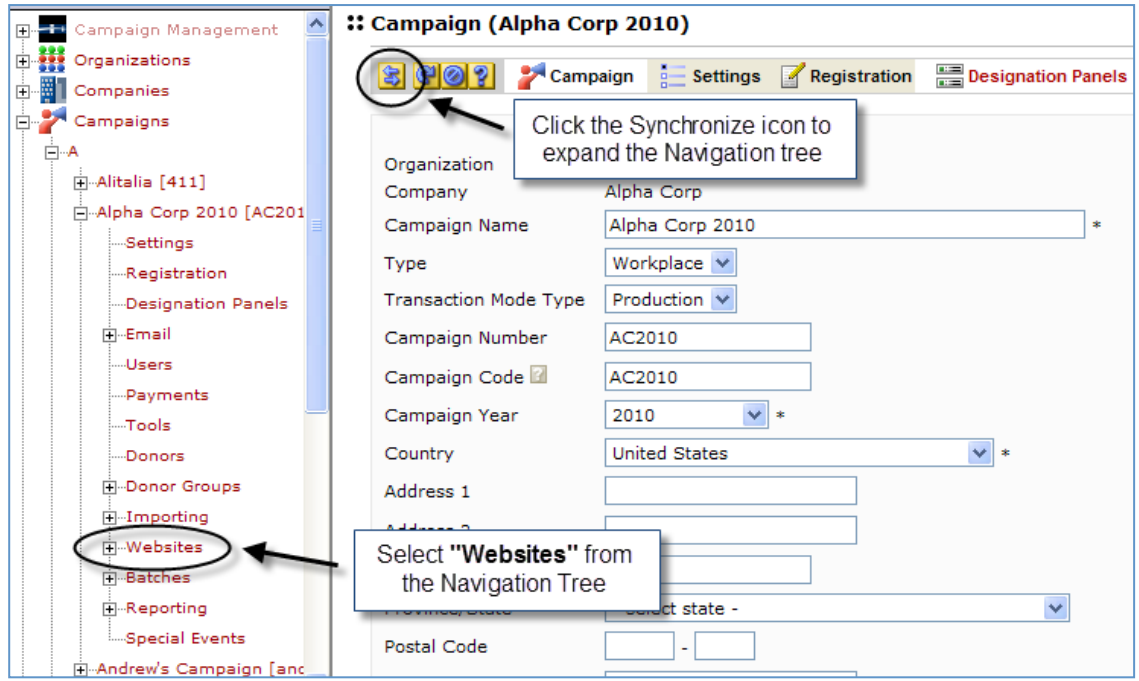

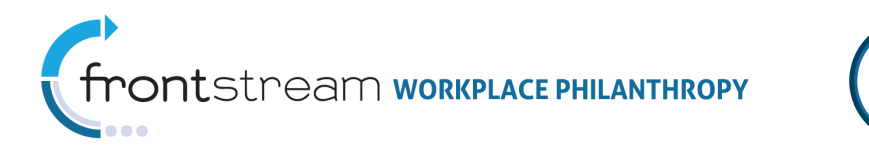

3. From the **:: Website List** page, click "Add a new website".

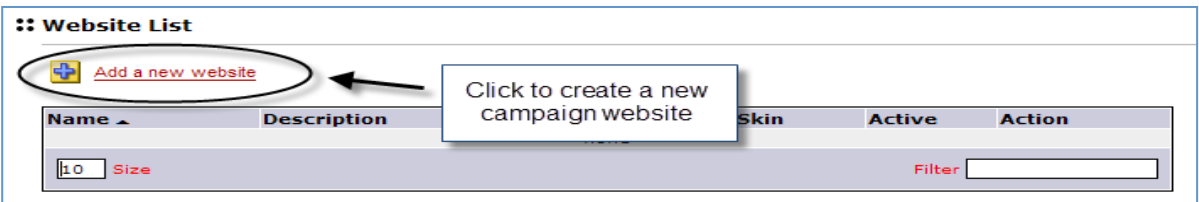

4. Enter the required information to define a default website. Note: Required fields are indicated by an asterisk (\*).

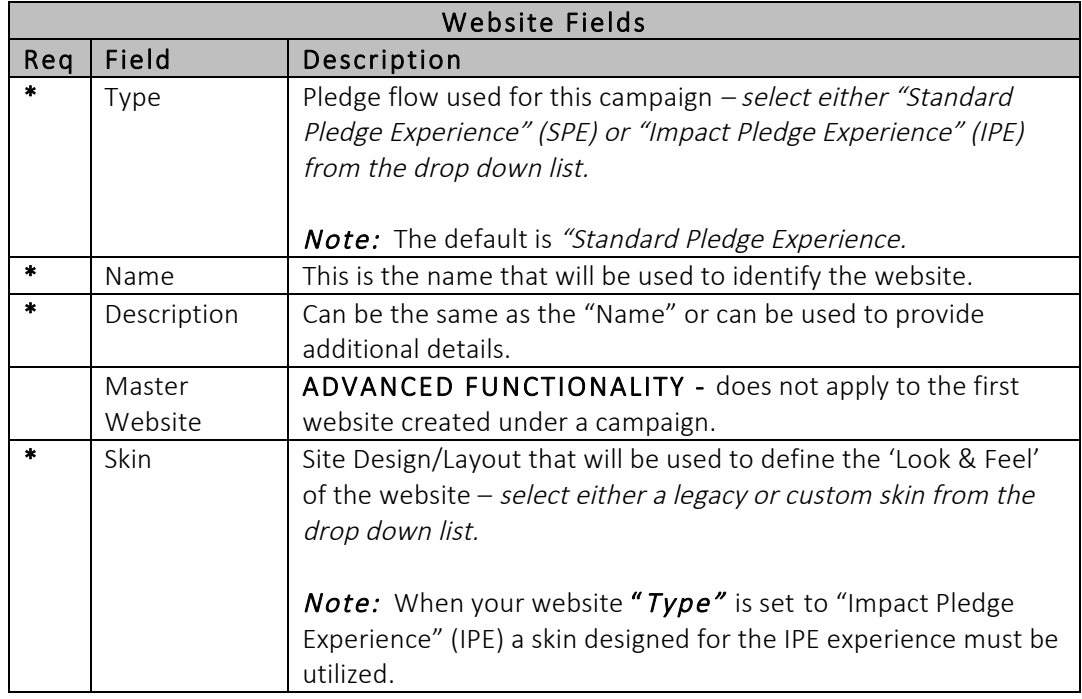

5. Click "Save / Update" at the bottom of the page to save your entries and create the website.

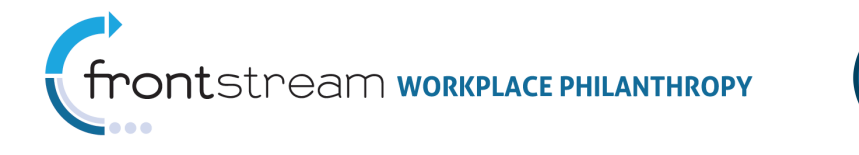

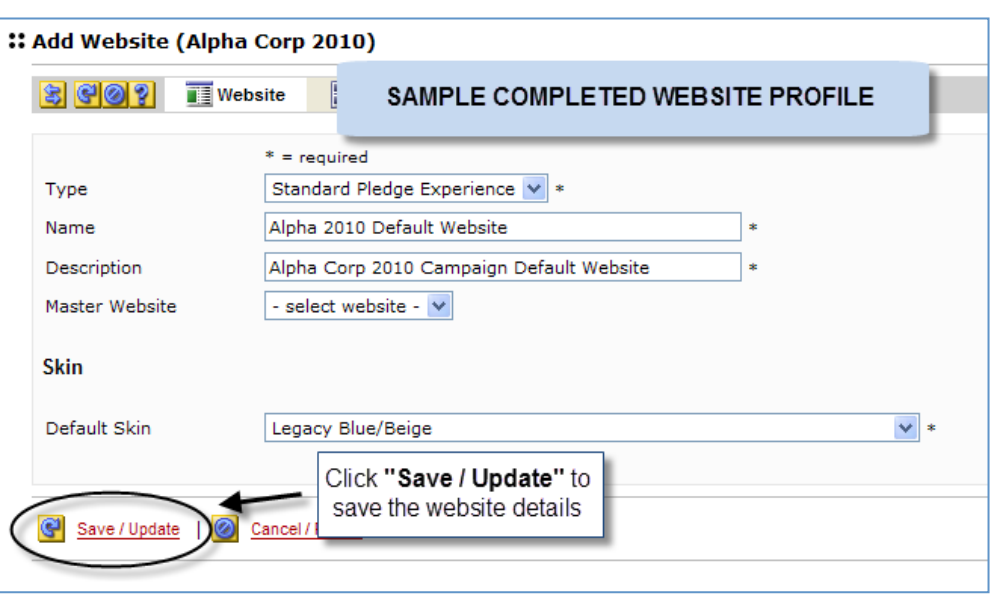

6. Once created, you will need to activate the website. To do this, select "Websites" from the Navigation Tree to return to the **:: Website List** page then click the "Traffic Light" icon.

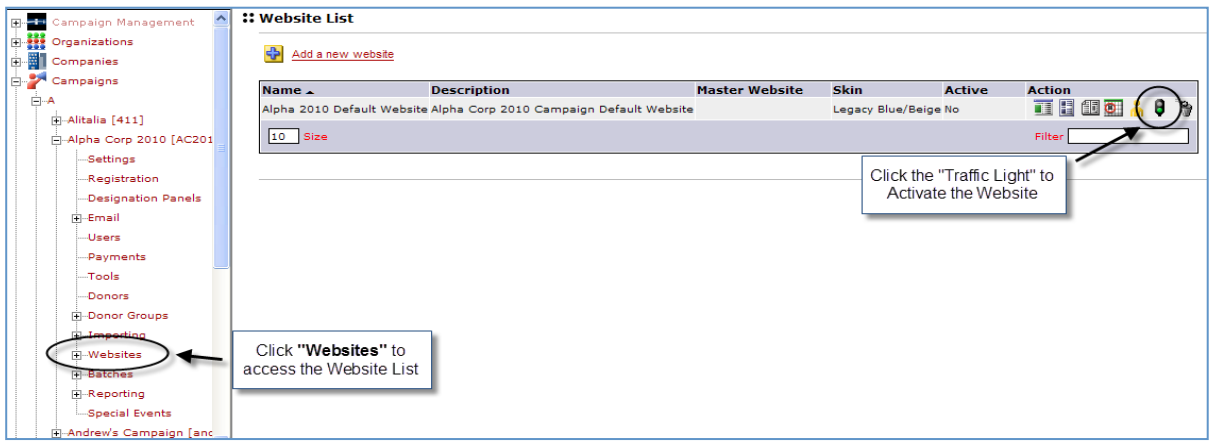

Note: An active website will say "Yes" under the Active column next to the Website Name, and the "Traffic Light" icon will appear 'red'.

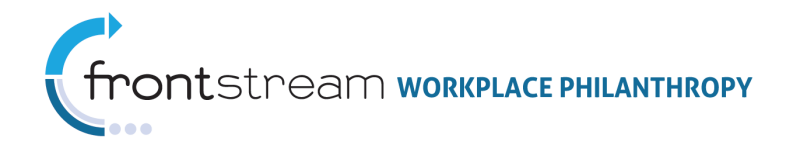

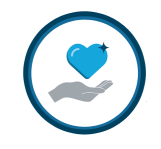

### C. Create & Activate a Default Donor Group

Once you have created your Website, you will need to create a default Donor Group. Donor Groups provide the means of segmenting donors and establishing unique sets of business

rules to different groups of donors. These are set up at the **Campaigns** level and are specific to that campaign. At least one Donor Group must be set up for each campaign. However, multiple Donor Groups can be set up and associated with a single campaign to alter the donor experience for a particular segment of donors. For more information on Donor Groups and how they impact the donor experience and reporting refer to the detailed documentation on **Donor Groups**.

- 1. Select "Donor Groups" from the Navigation Tree to access the **:: Donor Group List** page.
- 2. From the \*\* Donor Group LIST <sub>page, click</sub> "Add a new donor group".

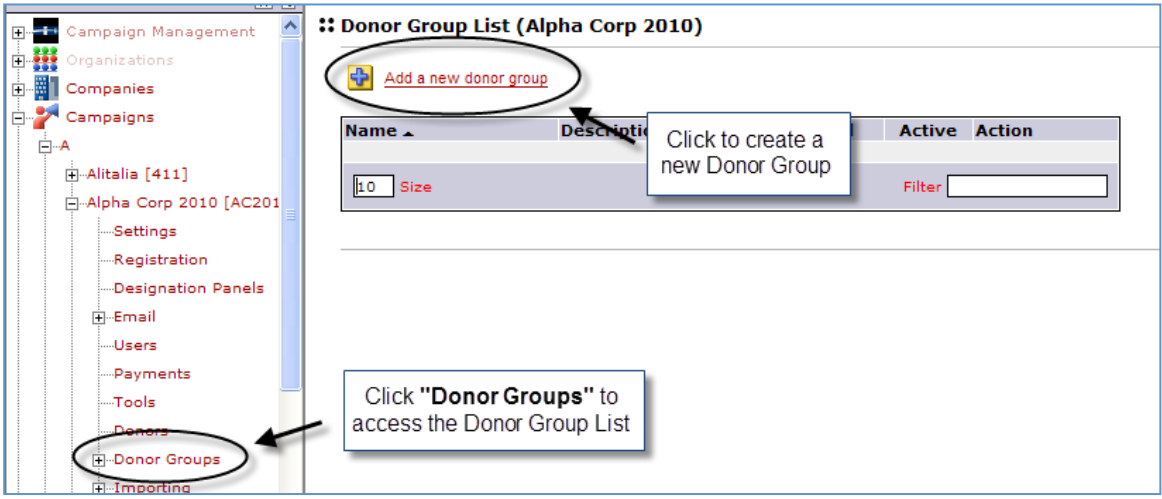

3. Enter the required information to define a default Donor Group profile. Note: Required fields are indicated by an asterisk (\*).

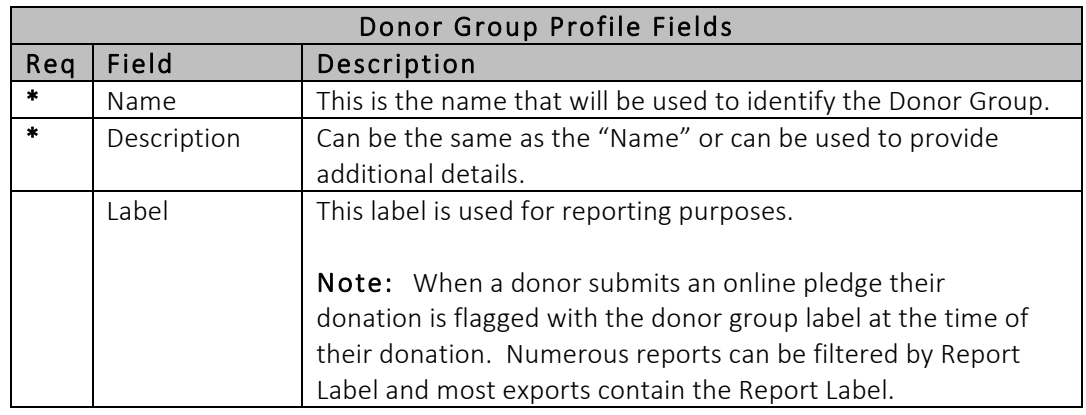

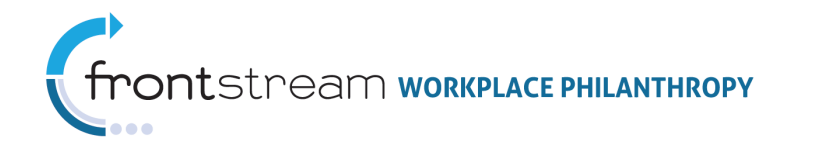

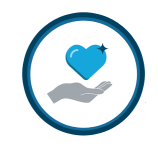

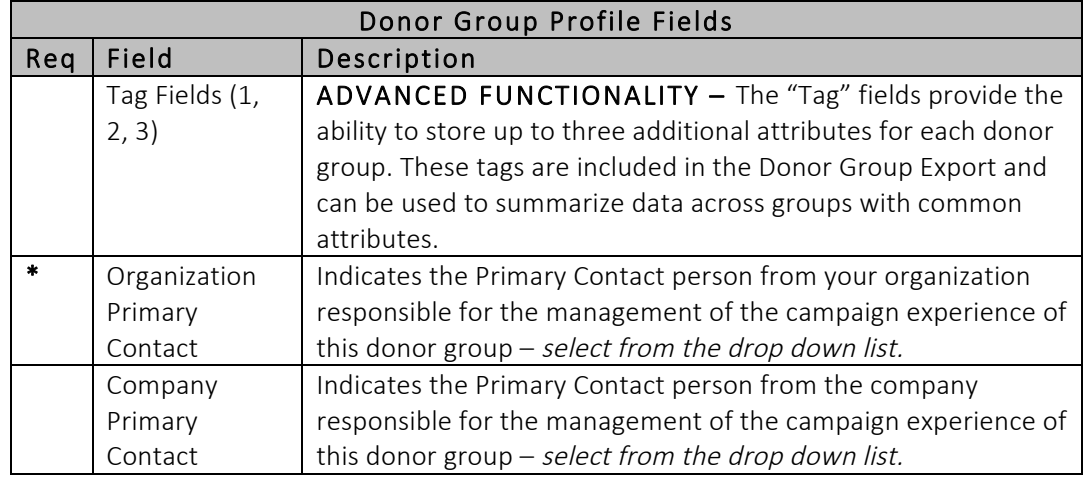

4. Click "Save / Update" at the bottom of the page to save your entries and create the Donor Group.

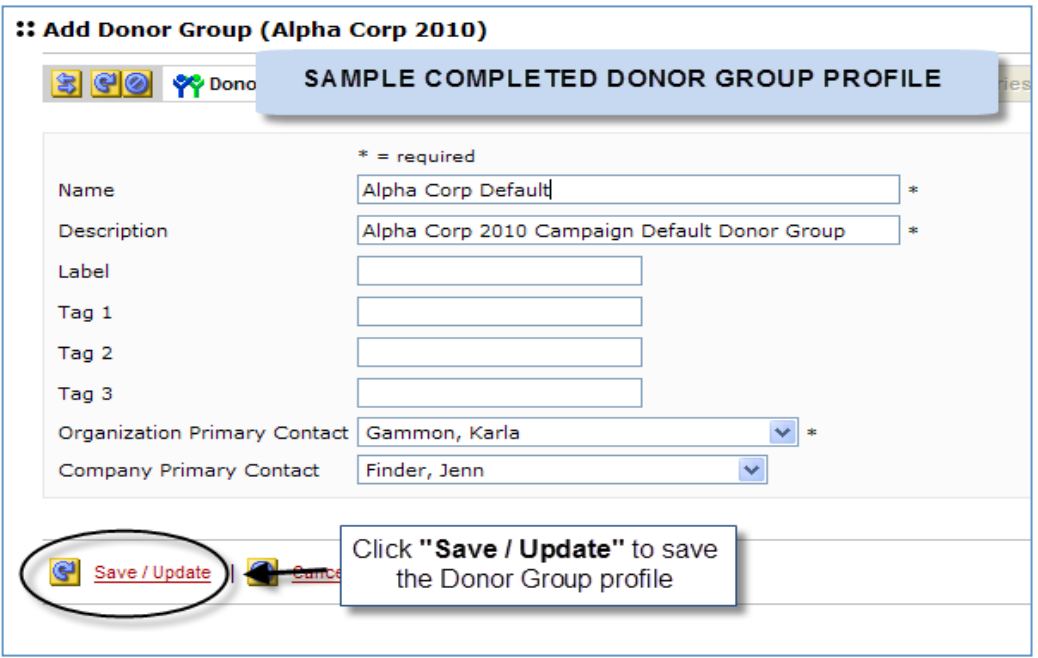

5. Click the Donor Group  $\frac{1}{n}$  Settings tab at the top of the page to access the *Donor* Group Settings page.

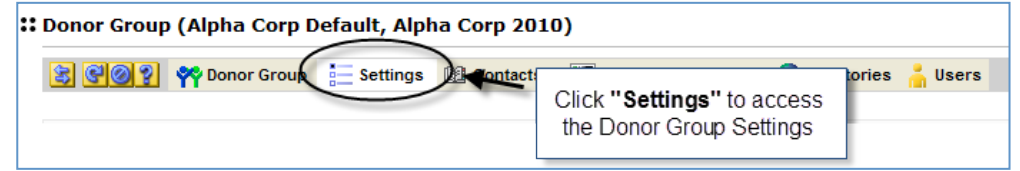

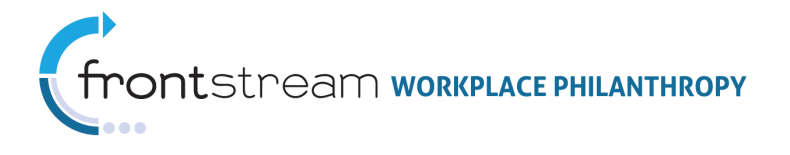

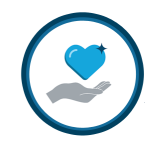

6. Enter the required and desired optional information to define the Donor Group settings. Note: Required fields are indicated by an asterisk (\*).

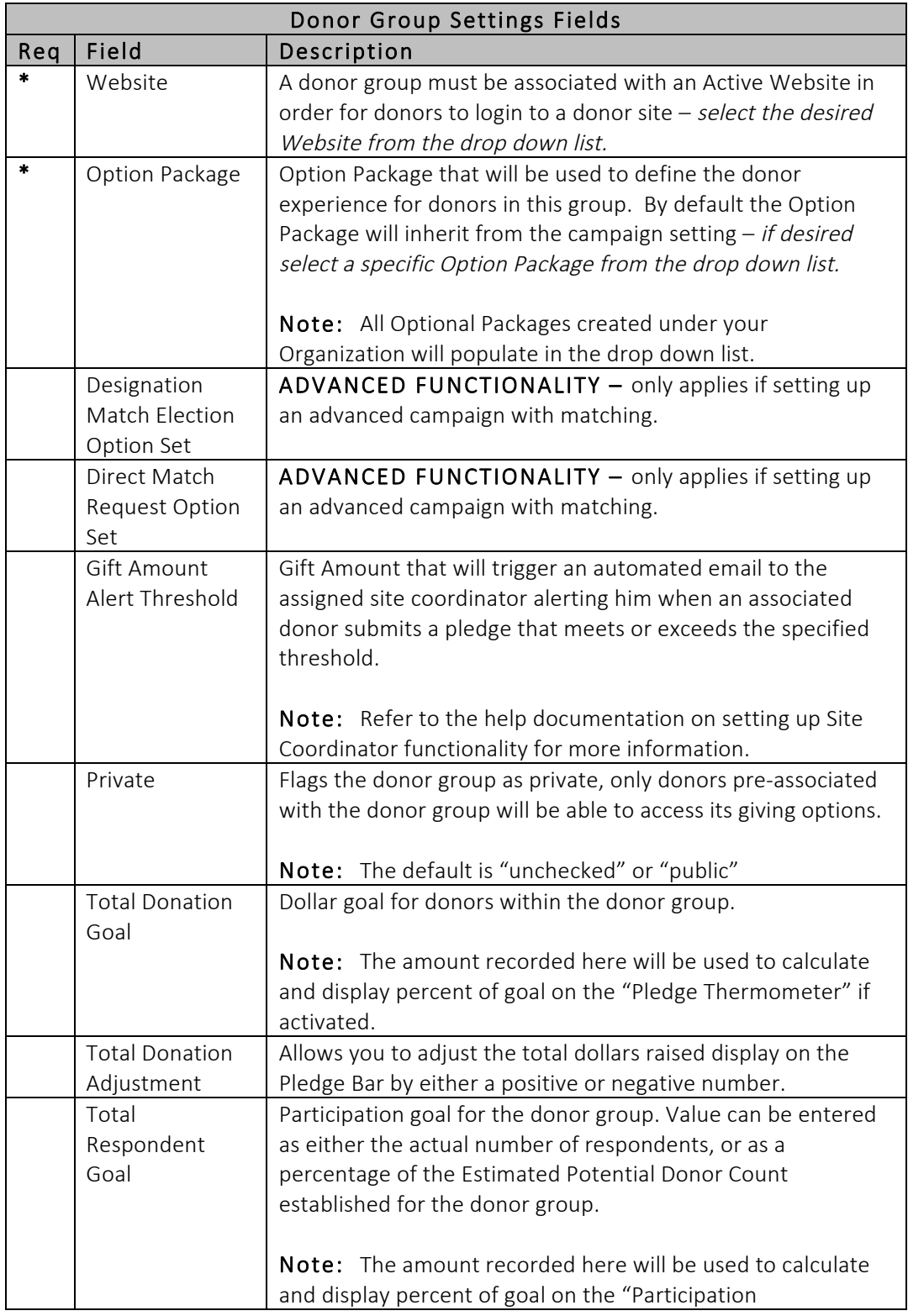

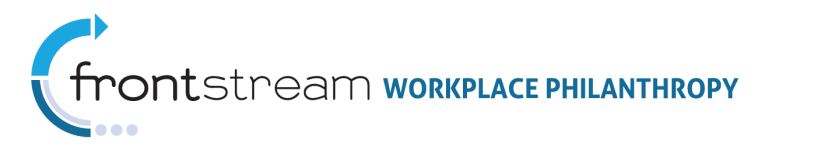

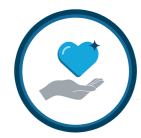

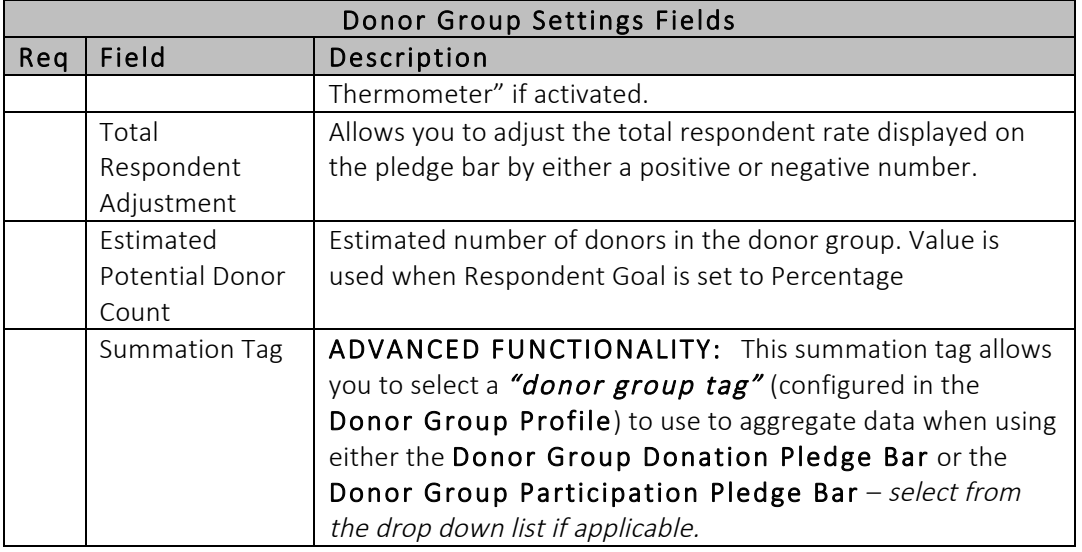

7. Click "Save / Update" at the bottom of the page to save your Donor Group Settings.

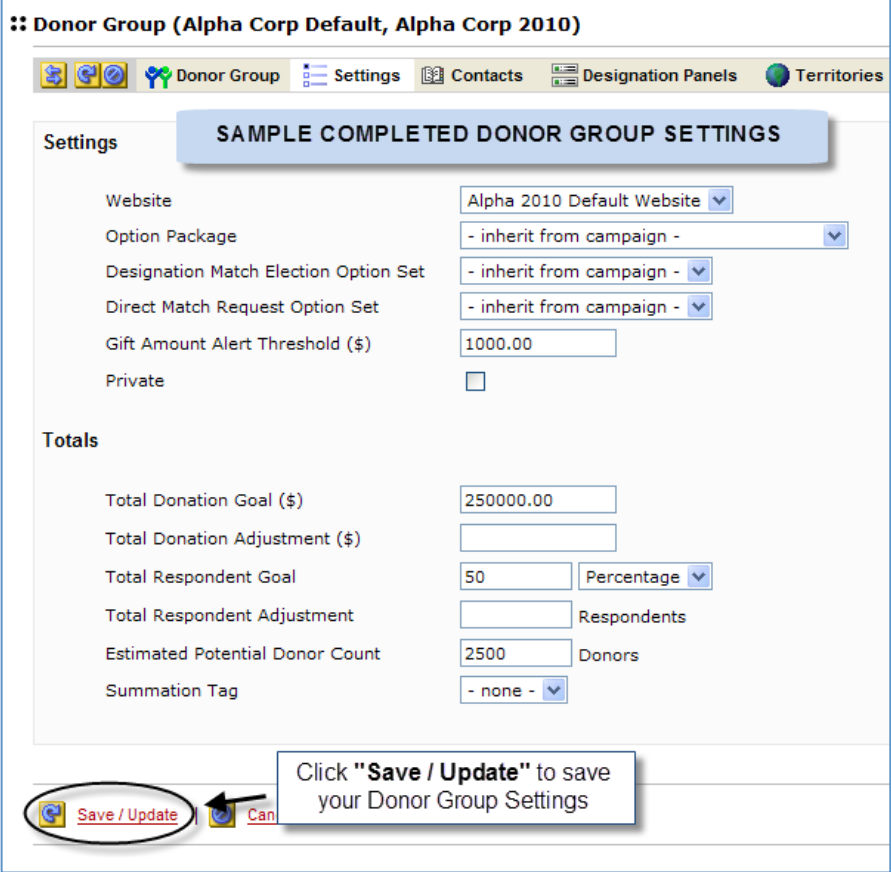

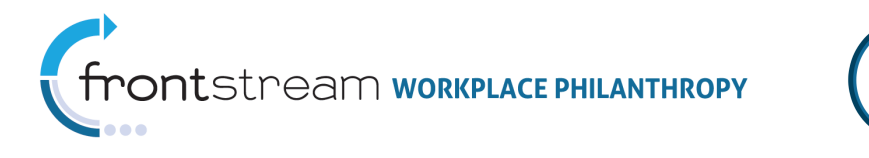

8. Once created, you will need to activate the Donor Group. To do this, select "Donor Groups" from the Navigation Tree to return to the "Donor Group List page then click the "Traffic Light" icon.

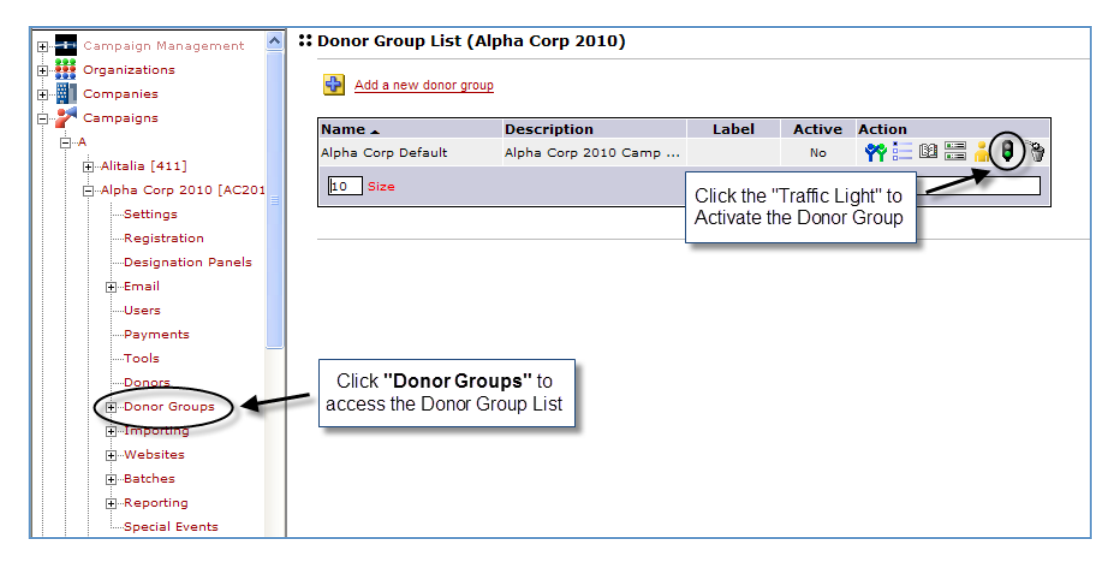

Note: An active Donor Group will say "Yes" under the Active column next to the Donor Group Name, and the "Traffic Light" icon will appear 'red'.

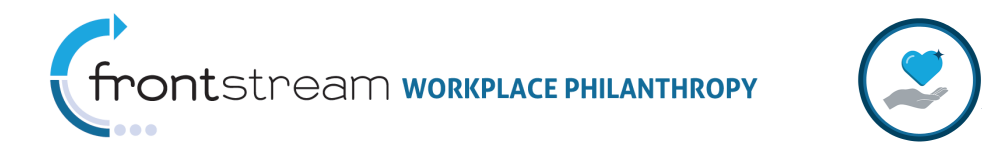

### D. Establish the Campaign Settings

With a default Donor Group set up, you can now associate that Donor Group to the Campaign and establish the other campaign settings.

1. Select "Settings" on the Navigation Tree to access the Campaign Settings page.

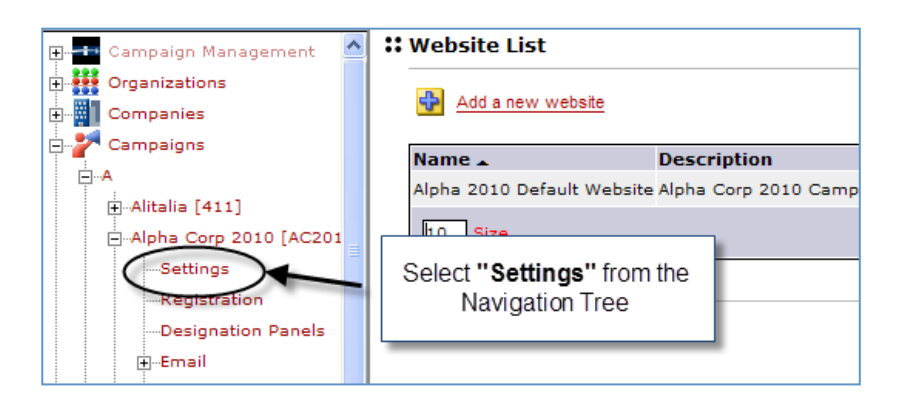

2. Enter the required and desired optional information to define the Campaign settings.

Note: There are many campaign settings that are configured on this page. Below is a listing of those fields and what they control. Fields that must be completed prior to activating a campaign are indicated by an asterisk (\*).

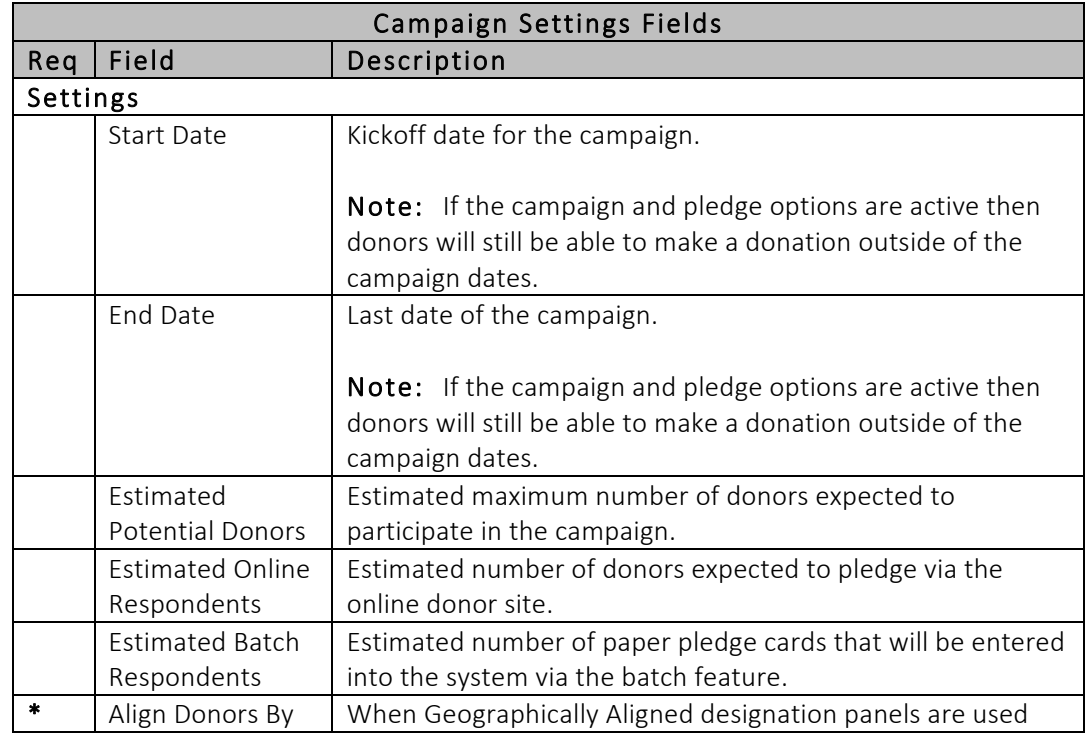

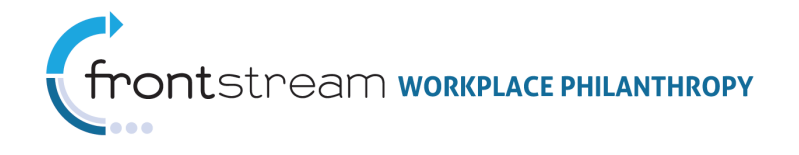

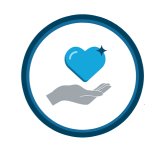

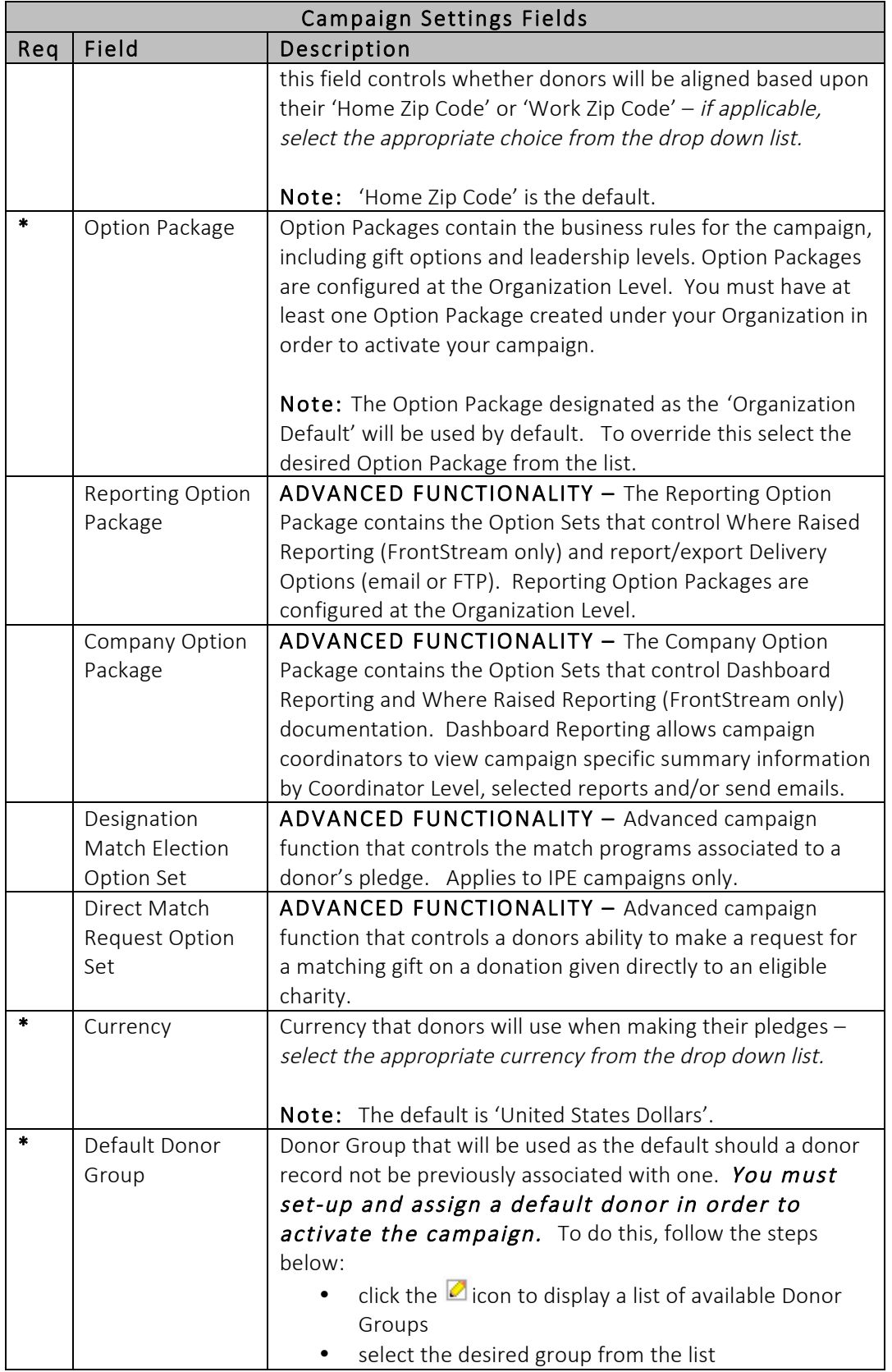

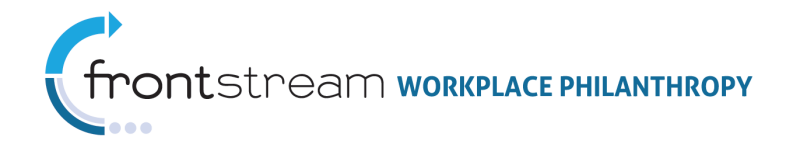

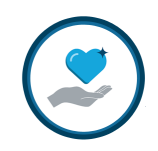

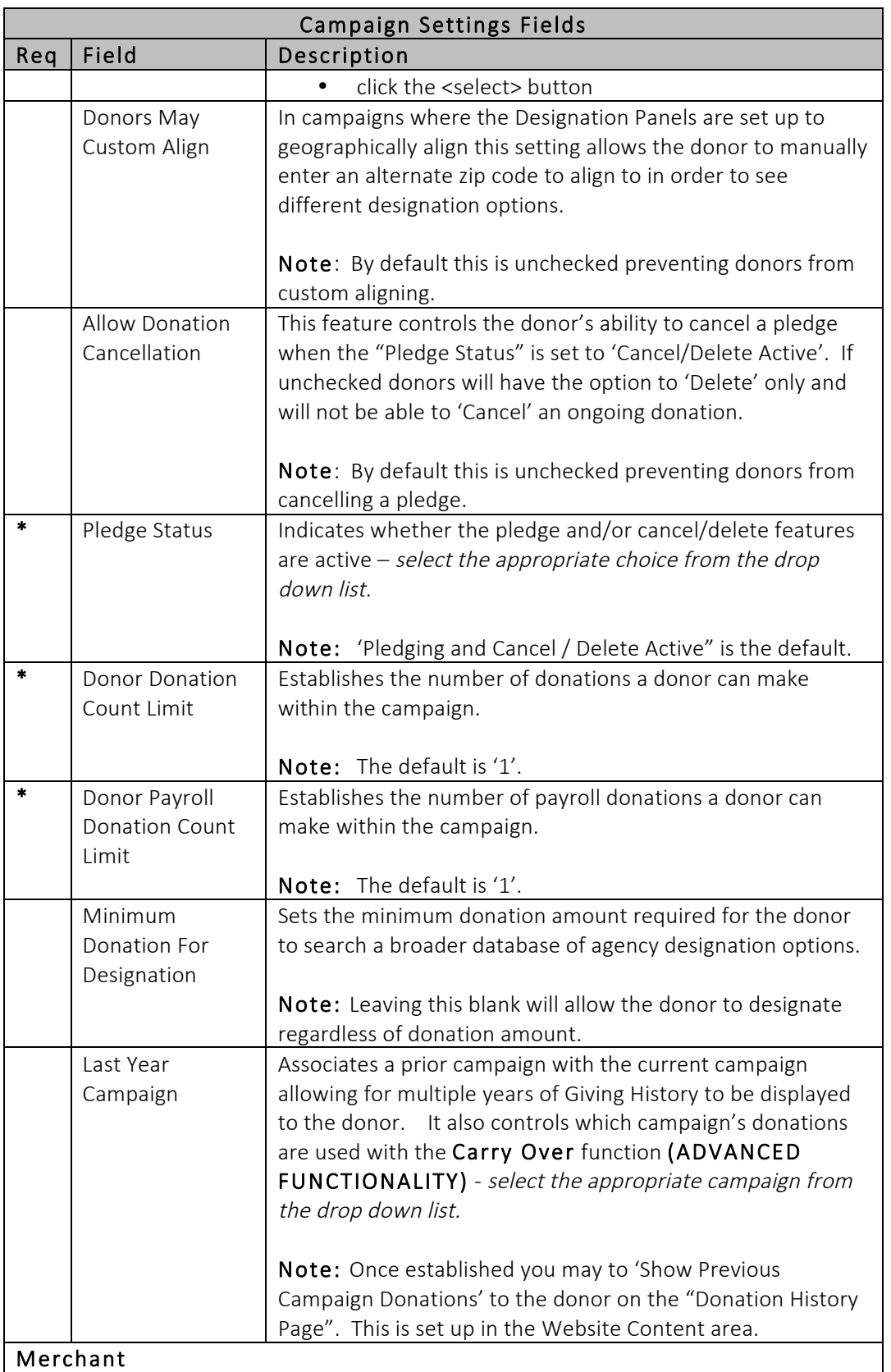

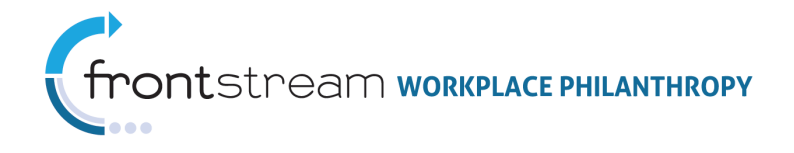

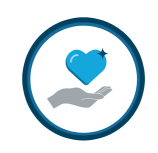

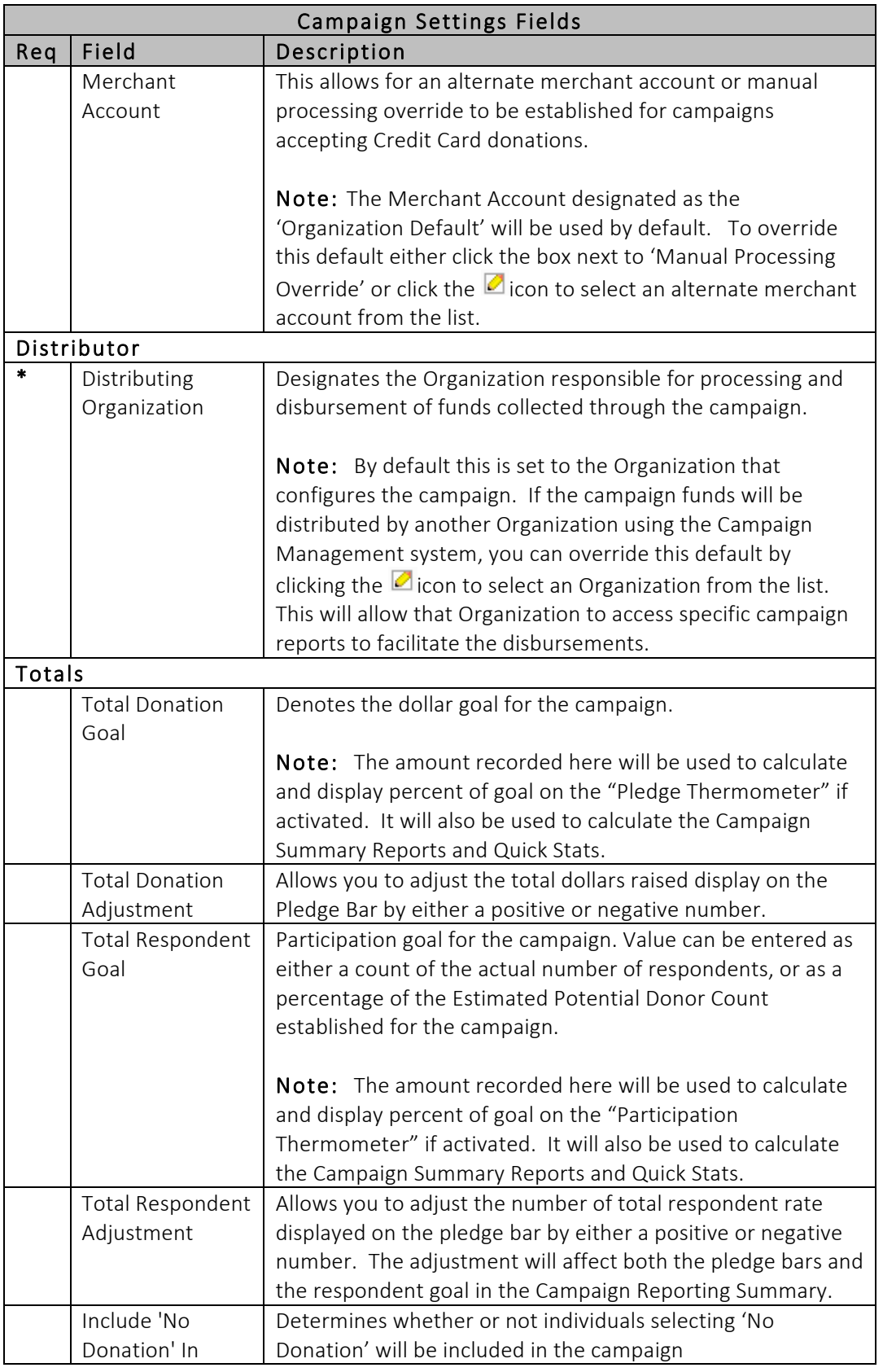

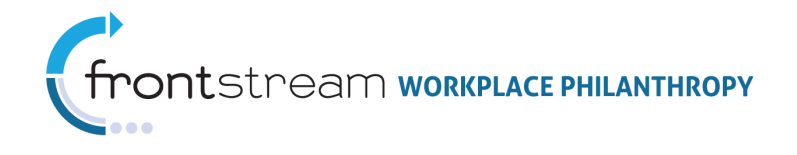

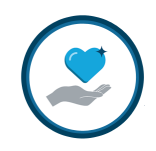

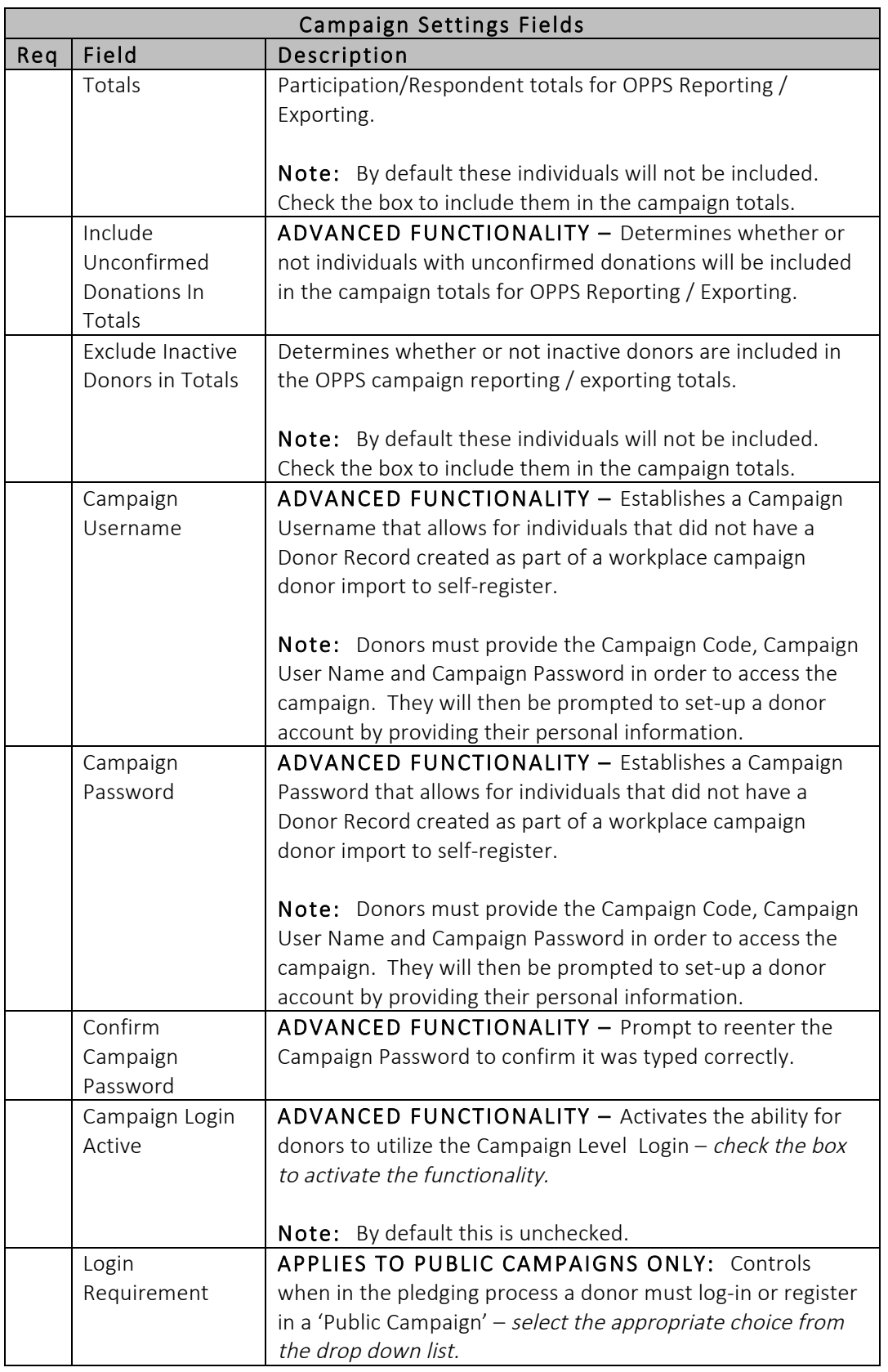

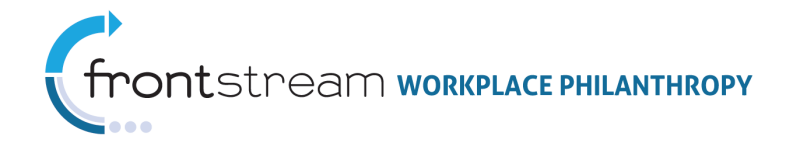

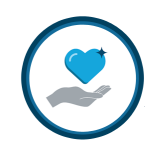

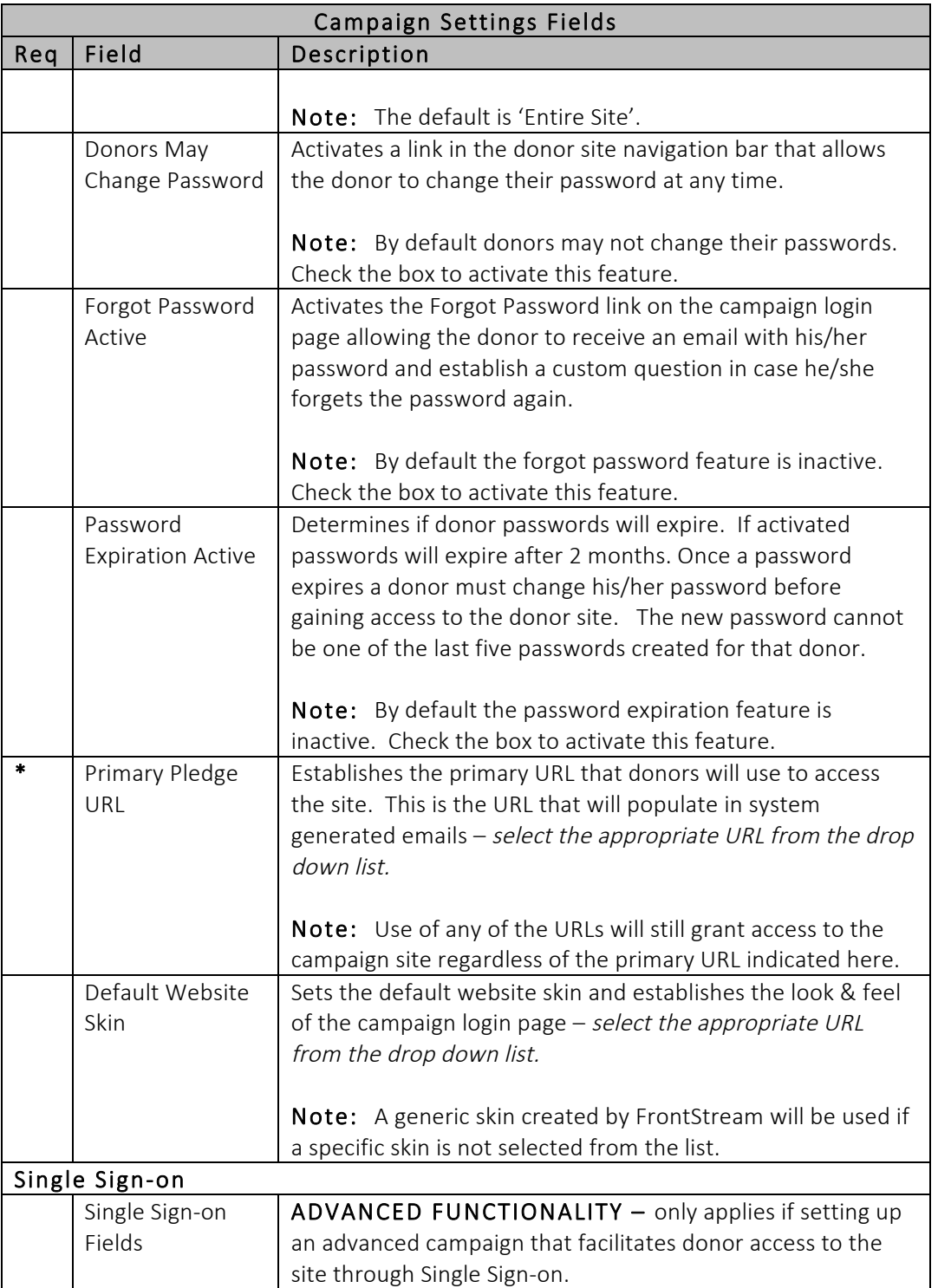

3. Click "Save / Update" the bottom of the page to save your Campaign Settings.

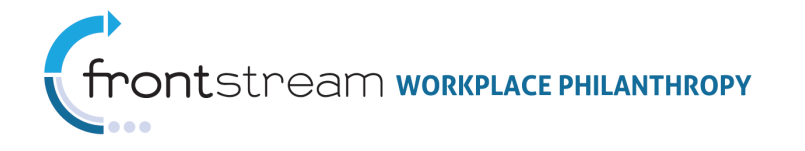

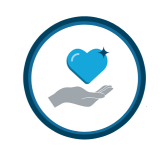

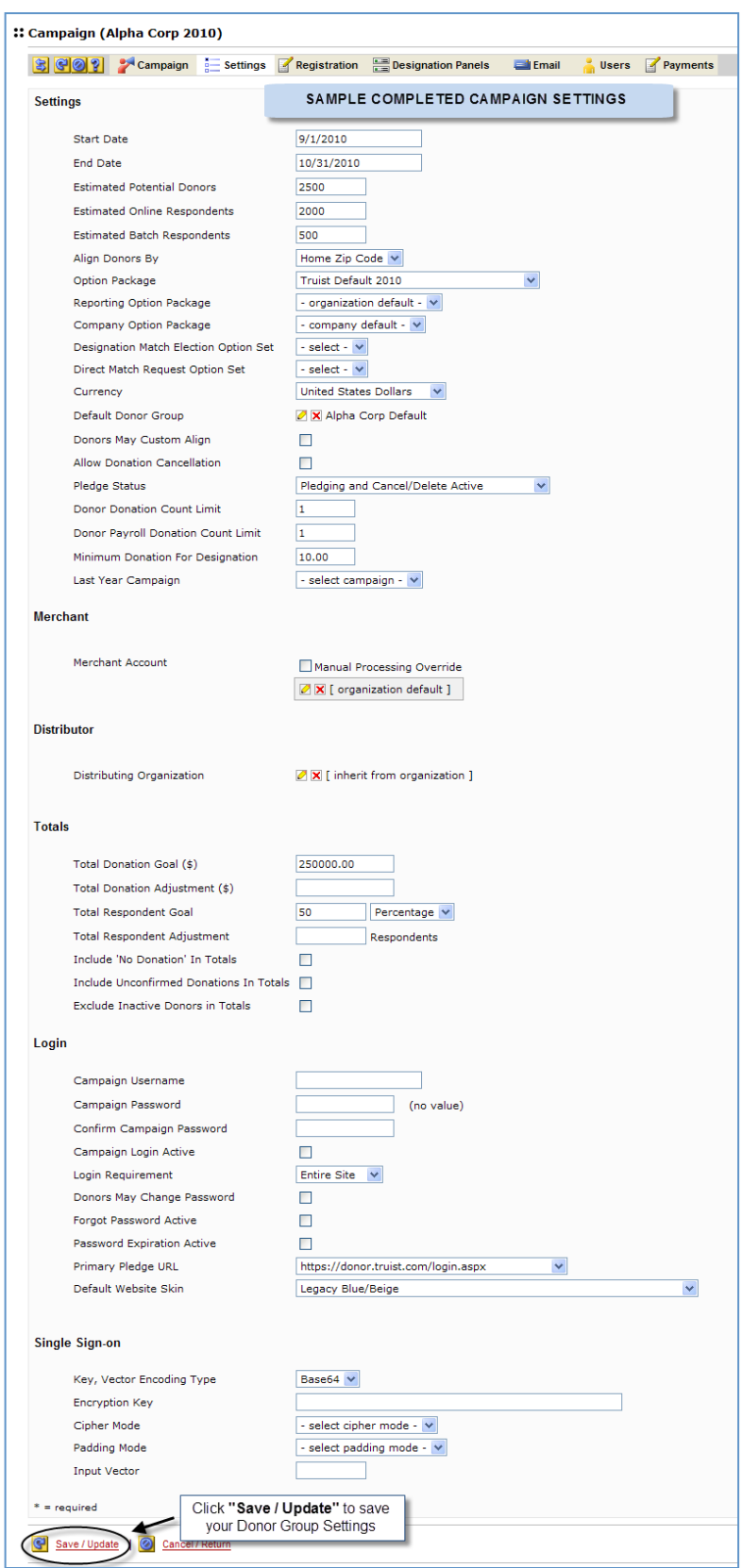

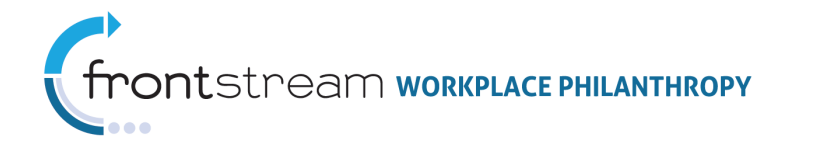

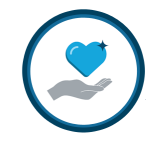

### E. Configure the Registration Options

The Registration Options control the information the donors are prompted to provide about themselves during the donation process. By default the donor First Name and Last Name are collected. If these were previously provided through a donor import, they are displayed and can be edited by the donor.

If desired follow the steps below to configure the Registration Page to collect additional donor details.

1. Select "Registration" from the Navigation Tree to access the Campaign Registration Page.

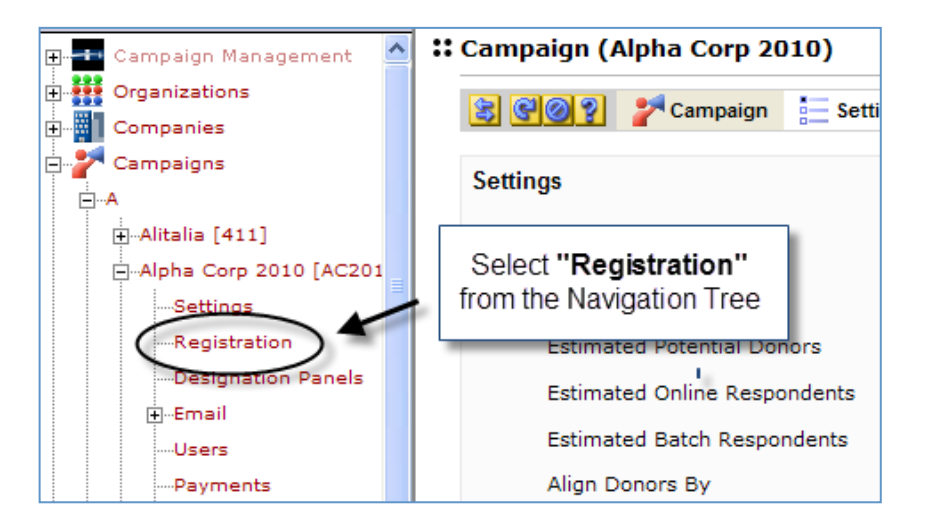

2. Enter the desired information to define the Registration settings.

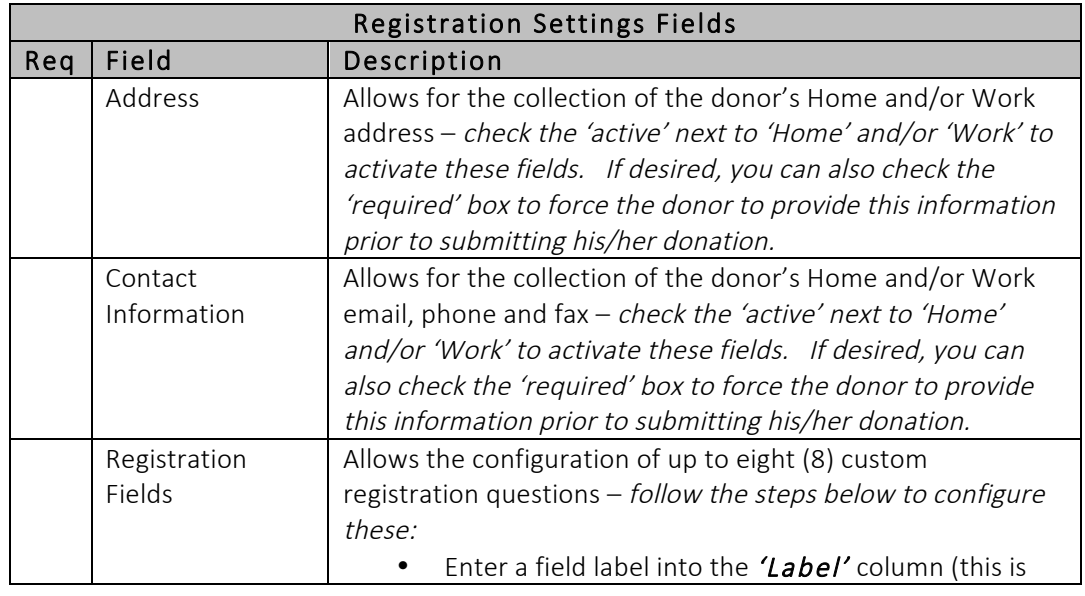

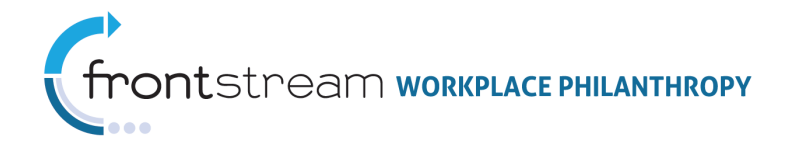

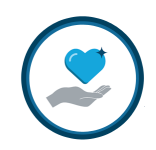

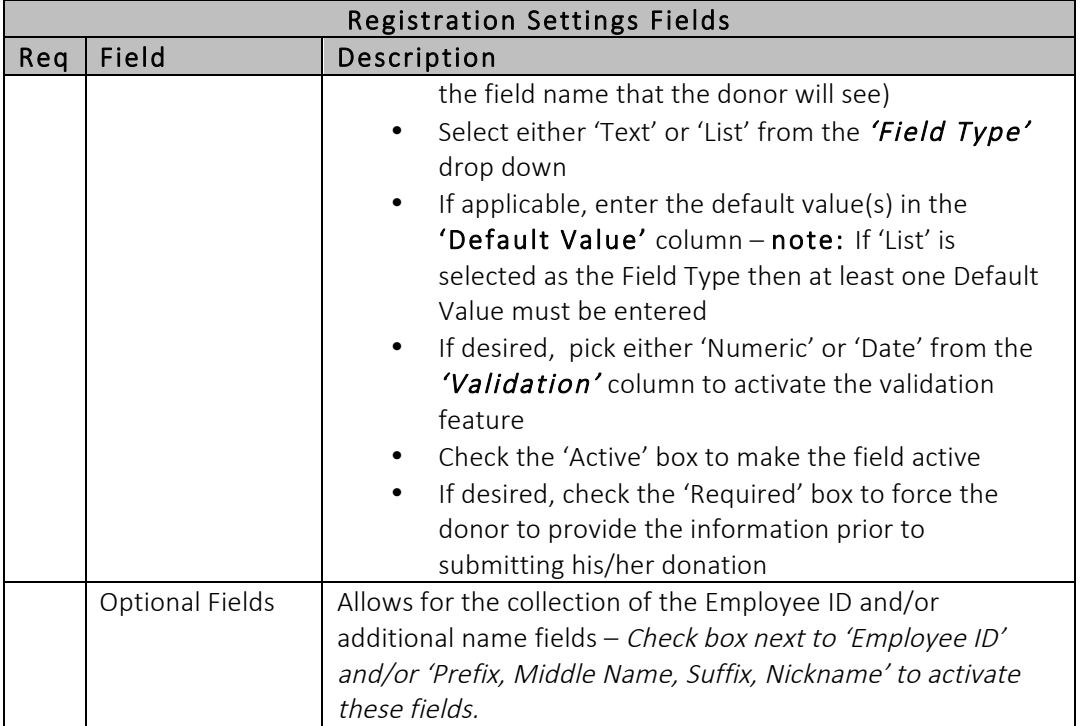

3. Click "Save / Update" the bottom of the page to save your Registration Settings.

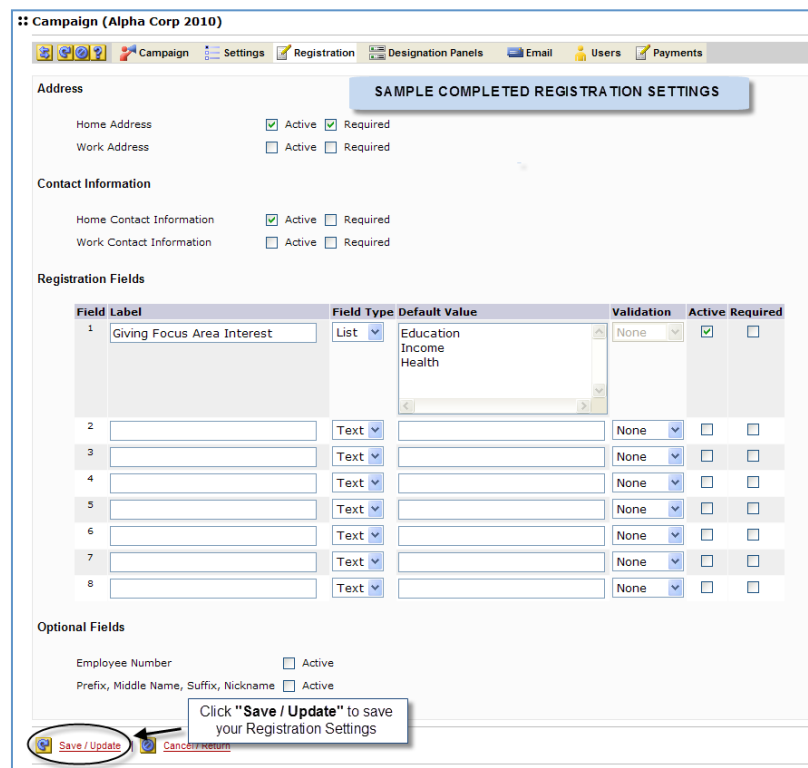

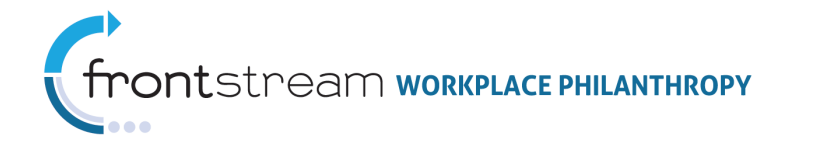

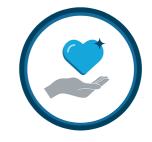

### F. Configure the Designation Panels

Designation Panels control the donation designation options displayed to the donor during the pledge process. These are set up at the **level and are associated to a** specific campaign on the  $\Box$  Designation Panels  $_{page}$ . By default, the campaign will geographically align donors based upon the selected "Align Donors By" option on the  $\frac{1}{p}$ Settings <sub>page.</sub>

If desired, follow the steps below to modify the designation options for a specific campaign.

1. Select "Designation Panels" from the Navigation Tree to access the Designation Panels page.

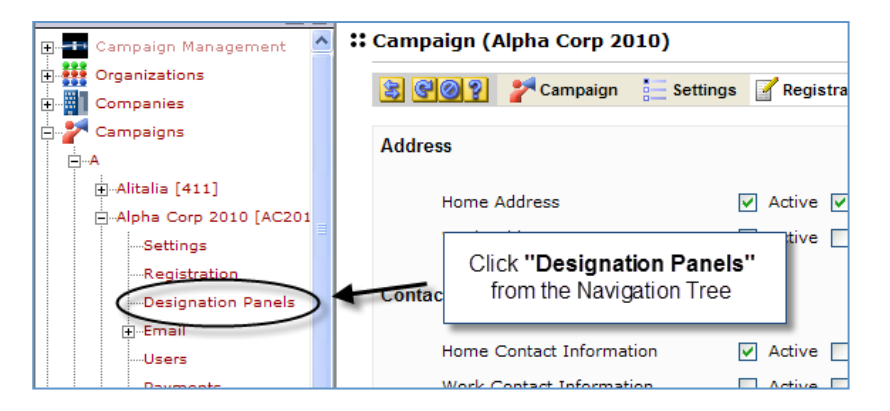

2. Select the designation options desired for the campaign.

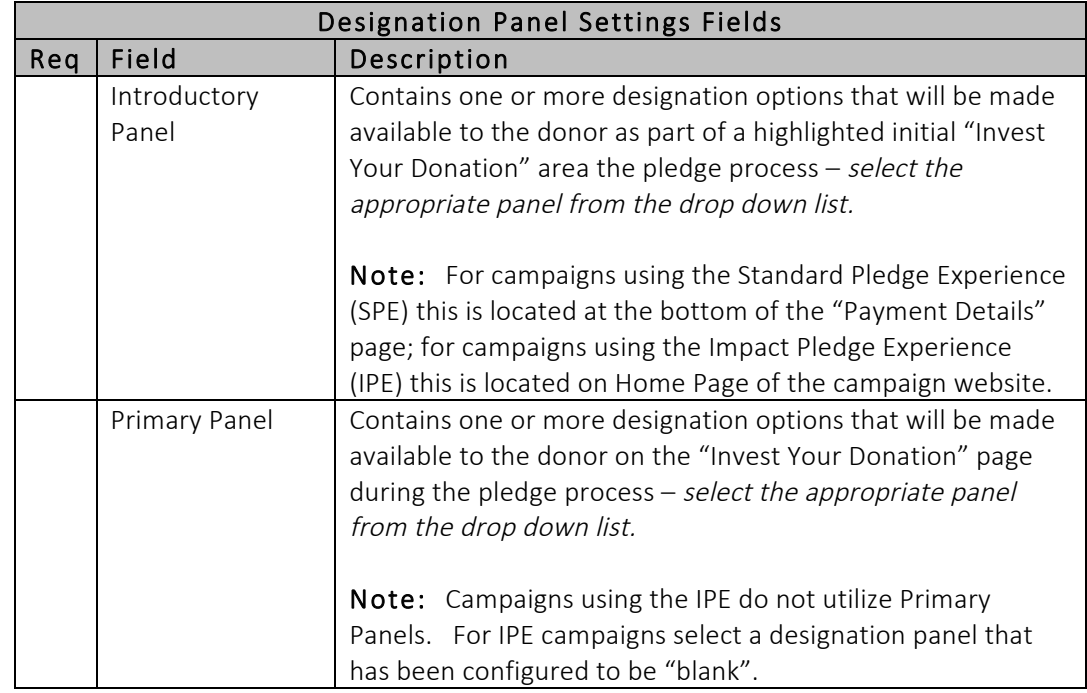

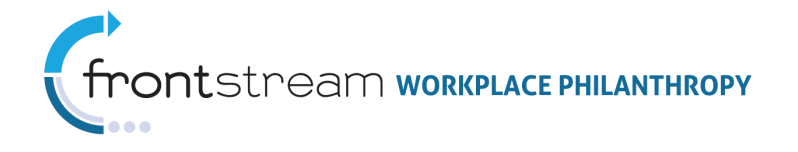

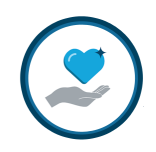

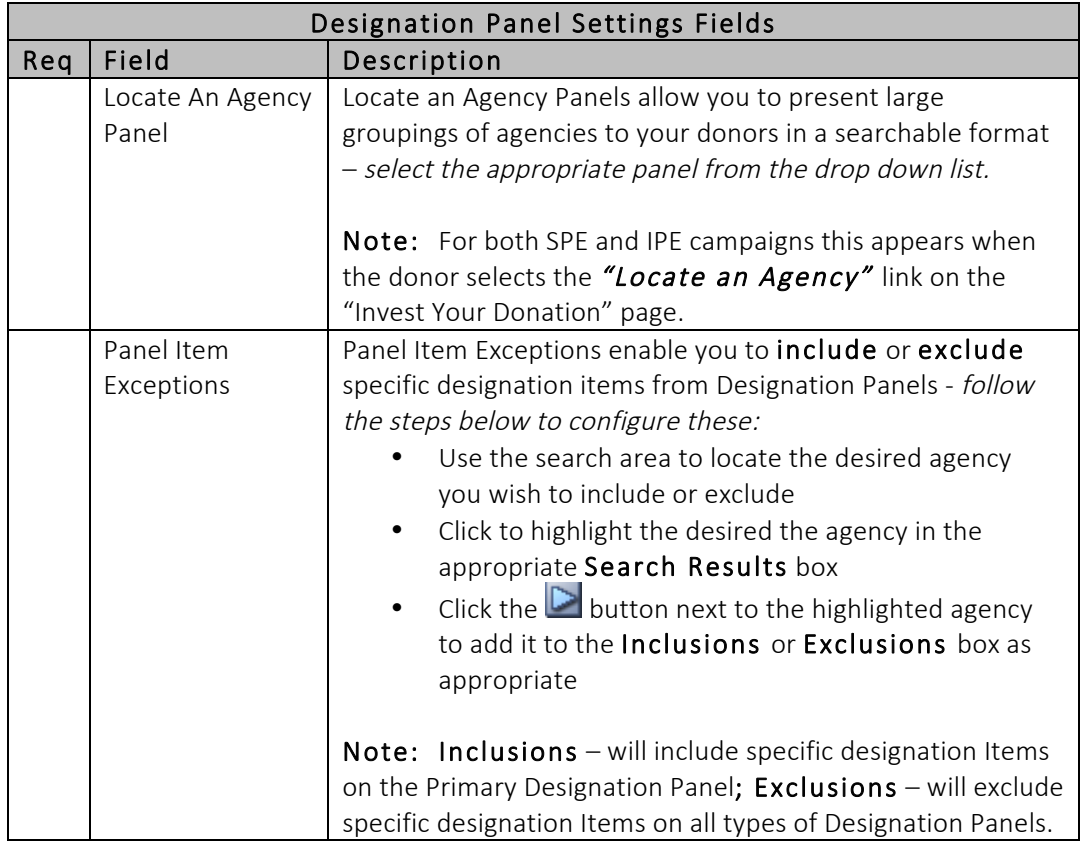

3. Click "Save / Update" at the bottom of the page to save your Designation Panel settings.

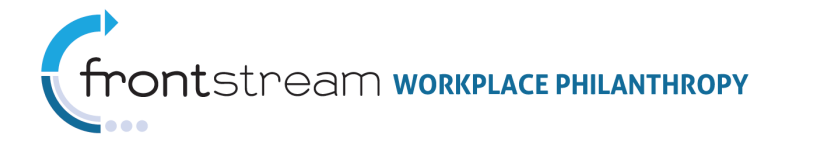

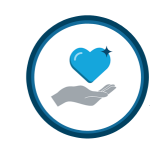

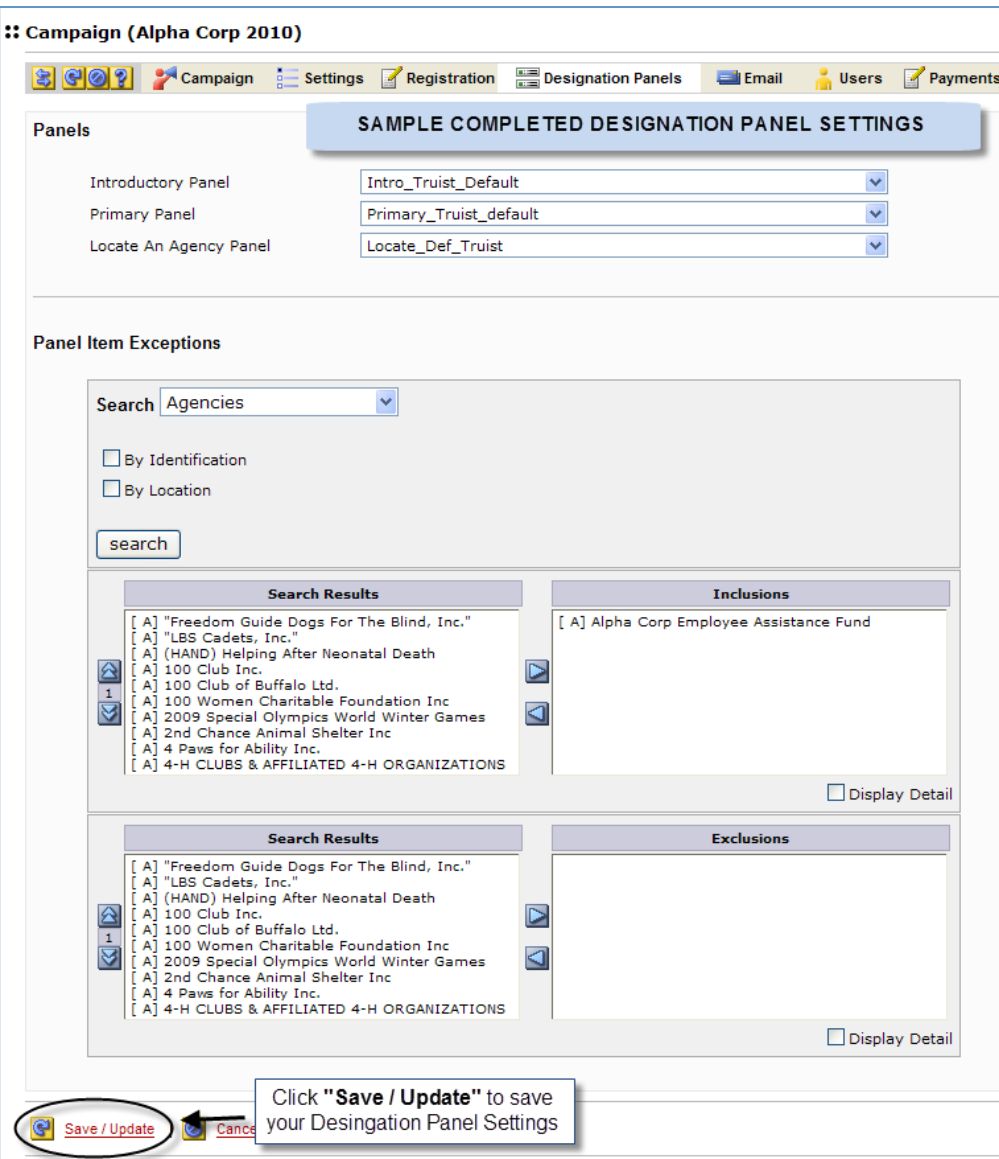

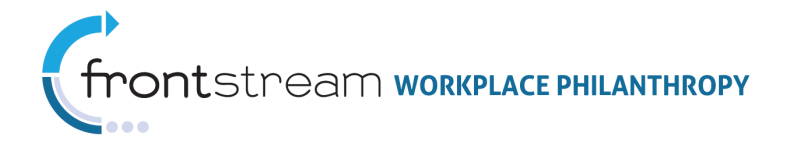

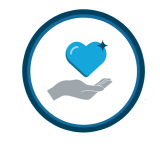

### G. Activate the Campaign

With the basic campaign settings set you can now activate the campaign. Activating the campaign will allow it to be accessible to users possessing the URL, 'Campaign ID' and appropriate login credentials.

Note: You will need to activate the campaign prior to being able to review and test the site.

1. Select <sup>of</sup> Campaigns from the left navigation tree to access the **:: Campaign List** page.

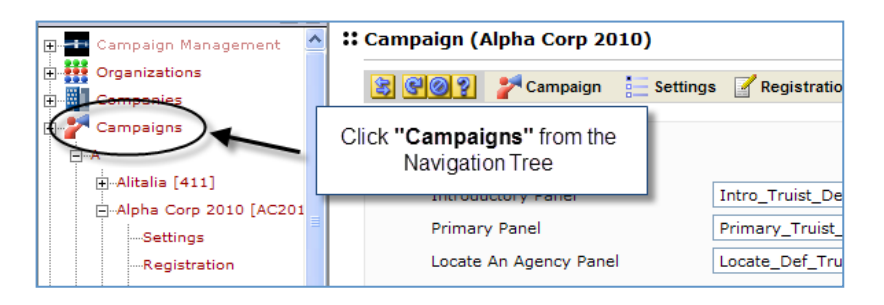

- 2. Enter the 'Campaign Name' or 'Campaign Code' into the *Filter* at the bottom of the campaign list and hit the <Enter> key on your keyboard.
- 3. Click the traffic light icon next to the campaign to activate it.

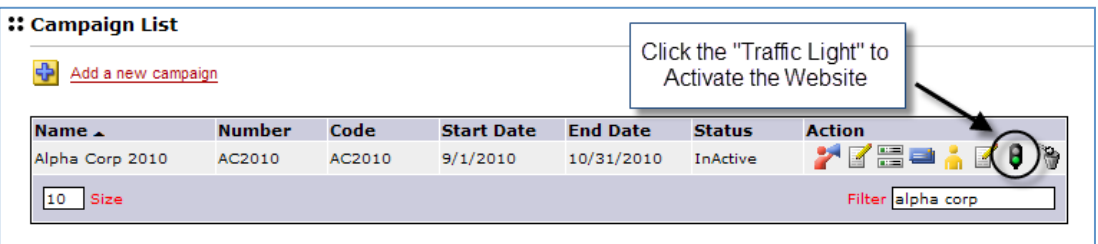

Note: An active Campaign will say "Active" under the Status column next to the Campaign Name, and the "Traffic Light" icon will appear 'red'.

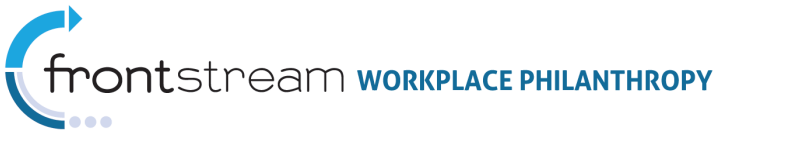

### H. Review & Test the Campaign

It is important to review and test your campaign to ensure that it is configured properly. To do this you will need to create a test Donor and associate it with the campaign. You can then login as this donor to view and test the campaign.

- 1. Click "Donors" from the Navigation Tree to access the :: Donor List page.
- 2. From the **:: Donor List** page, click "Add a new donor".

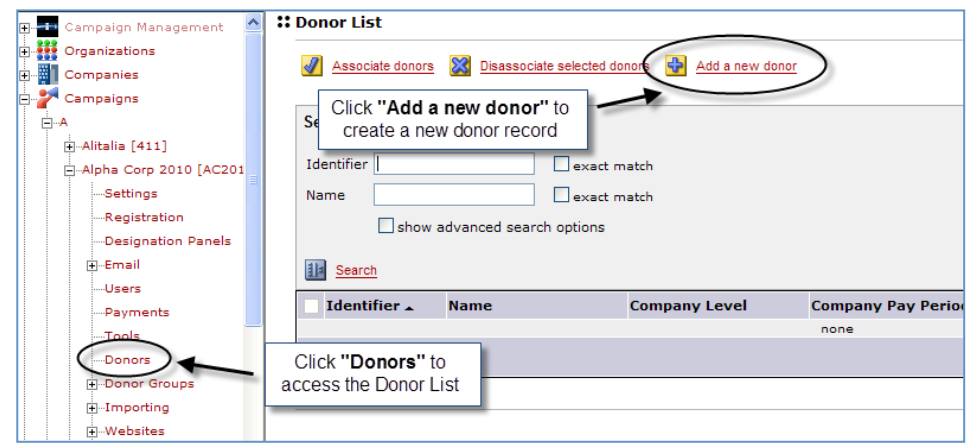

3. Enter data into the following fields to create your test donor record.

Note: Only those fields that are either required or recommended for testing purposes are listed in the table below. Fields that are required in order to create a demo / test donor account are marked with an asterisk (\*).

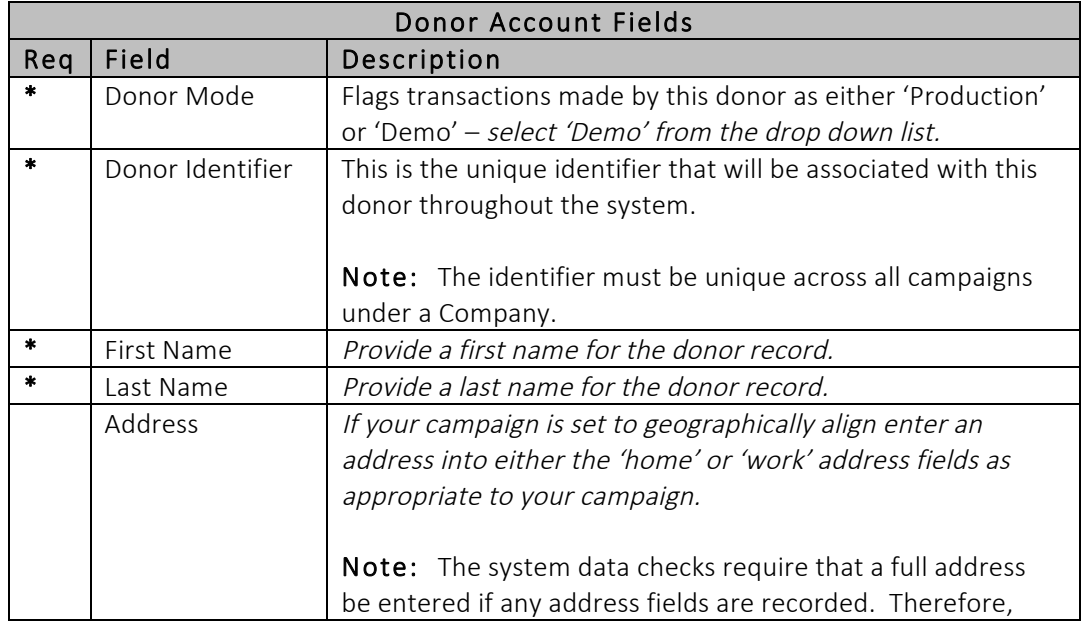

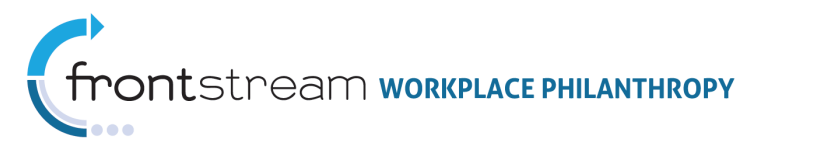

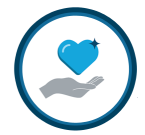

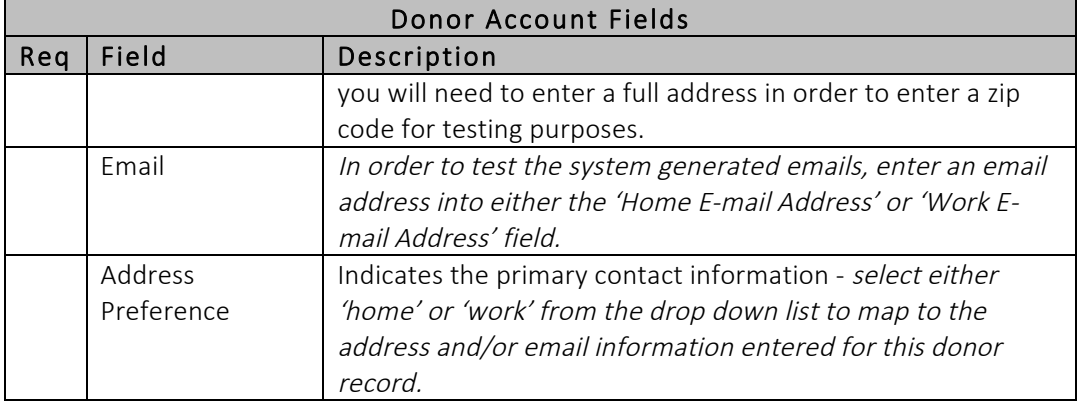

4. Click "Save / Update" at the bottom of the page to create the Donor Record.

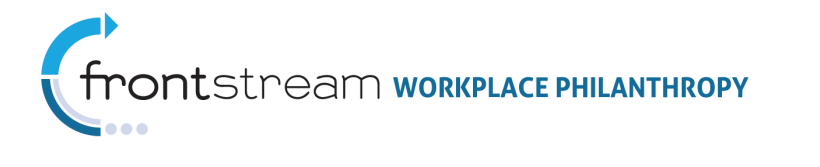

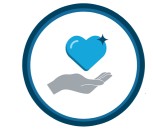

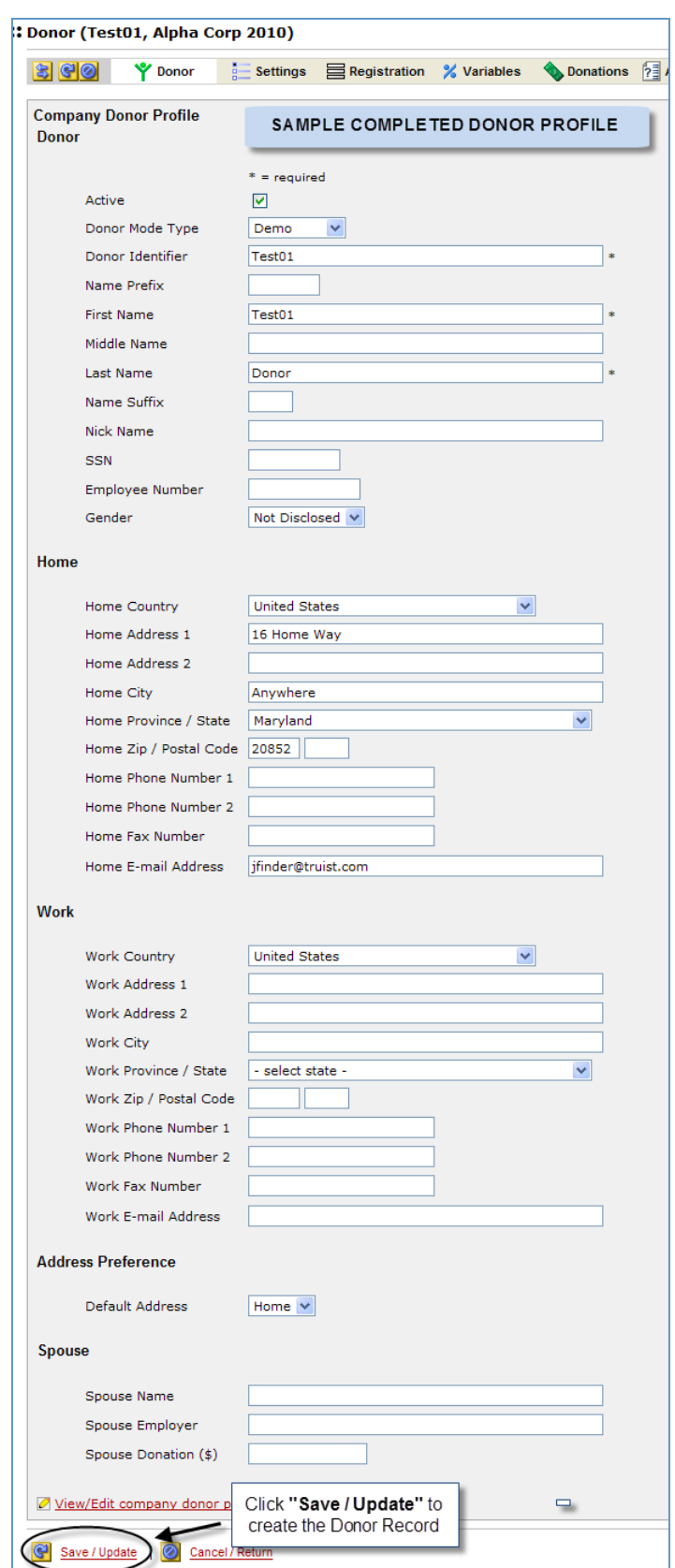

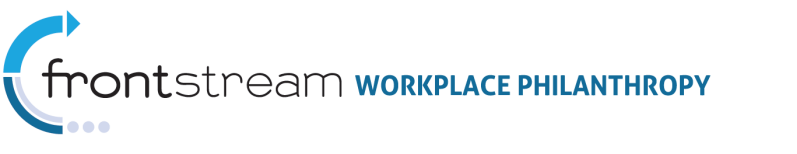

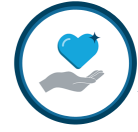

- 5. Click "Donors" from the Navigation Tree to return to the :: Donor List page.
- 6. Click the **interest to the test donor name to impersonate the donor and access the** donor site.

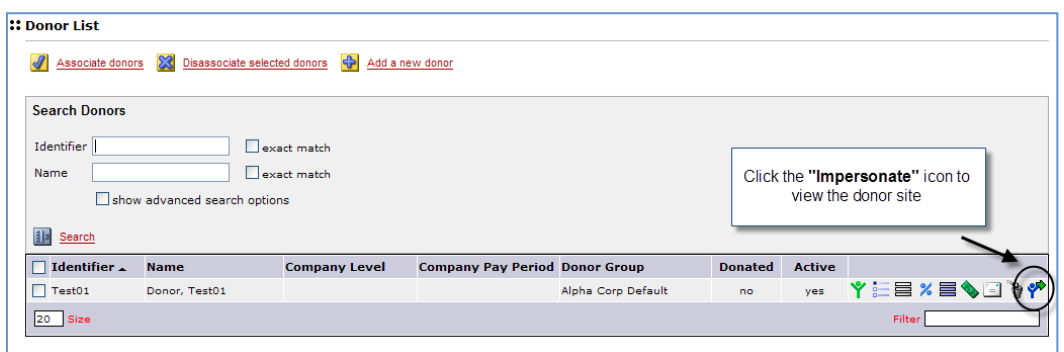

7. Tour the site and make note of any items that need tweaking prior to the campaign launch.

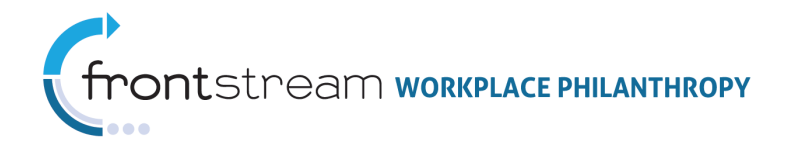

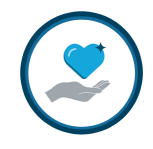

# Appendix A: Sample Screen Shots of Finished Campaign Donor Site

Note: The screen shots below show the donor Standard Pledge Experience (SPE). See the Impact Pledge Experience (IPE) Configuration documentation for screen shots showing the donor experience for IPE.

# Welcome / Home Page

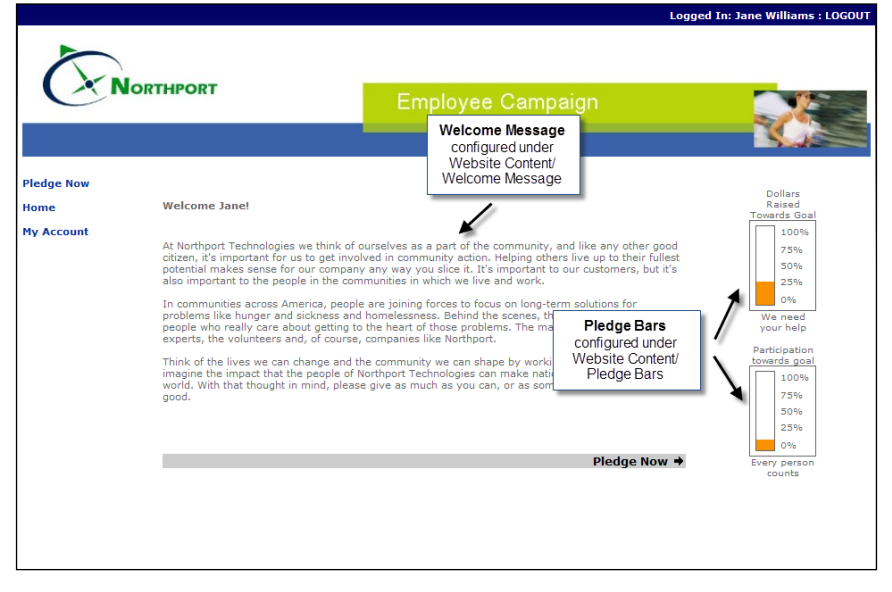

### Payment Type Selection

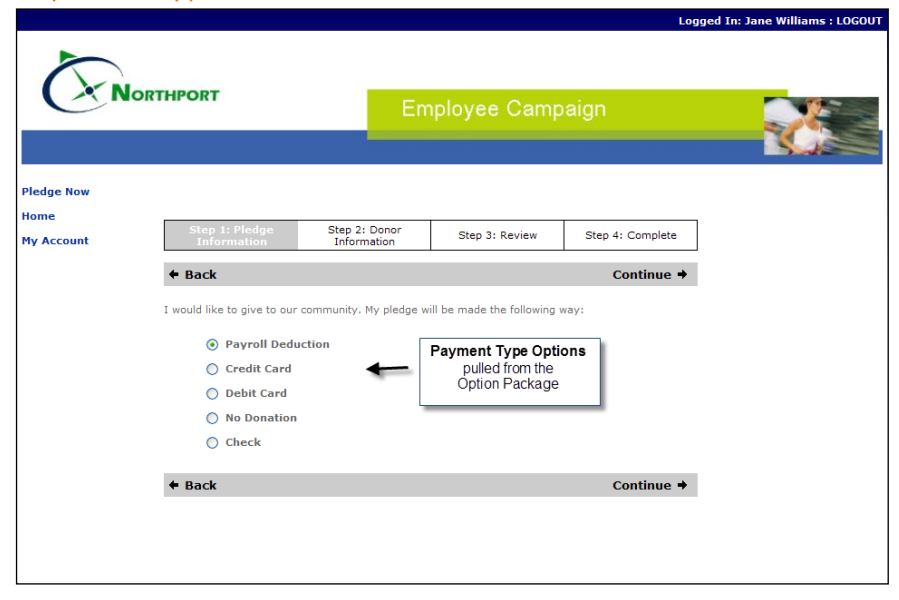

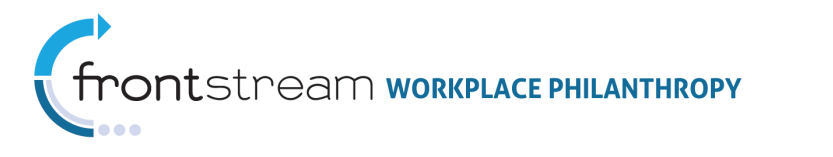

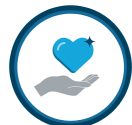

# Payment Details with Introductory Panel Active

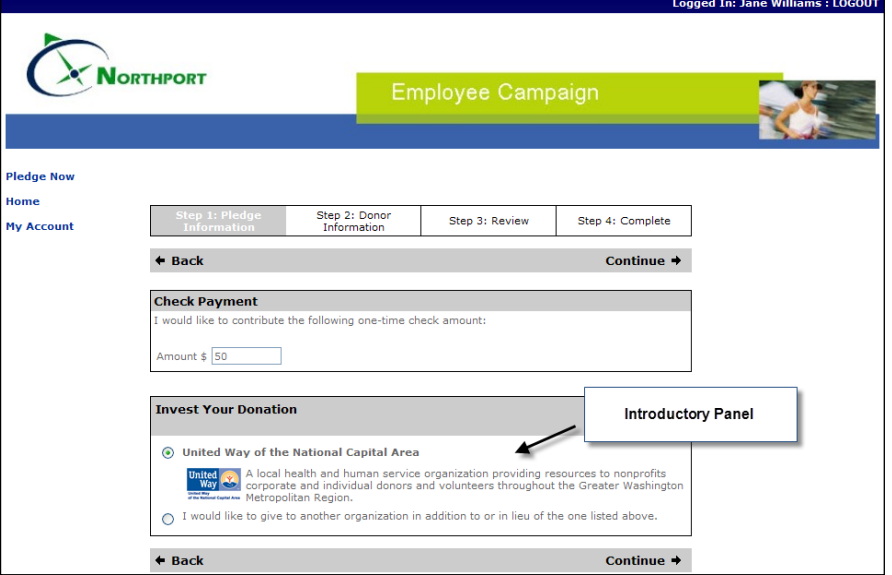

# Designation Details

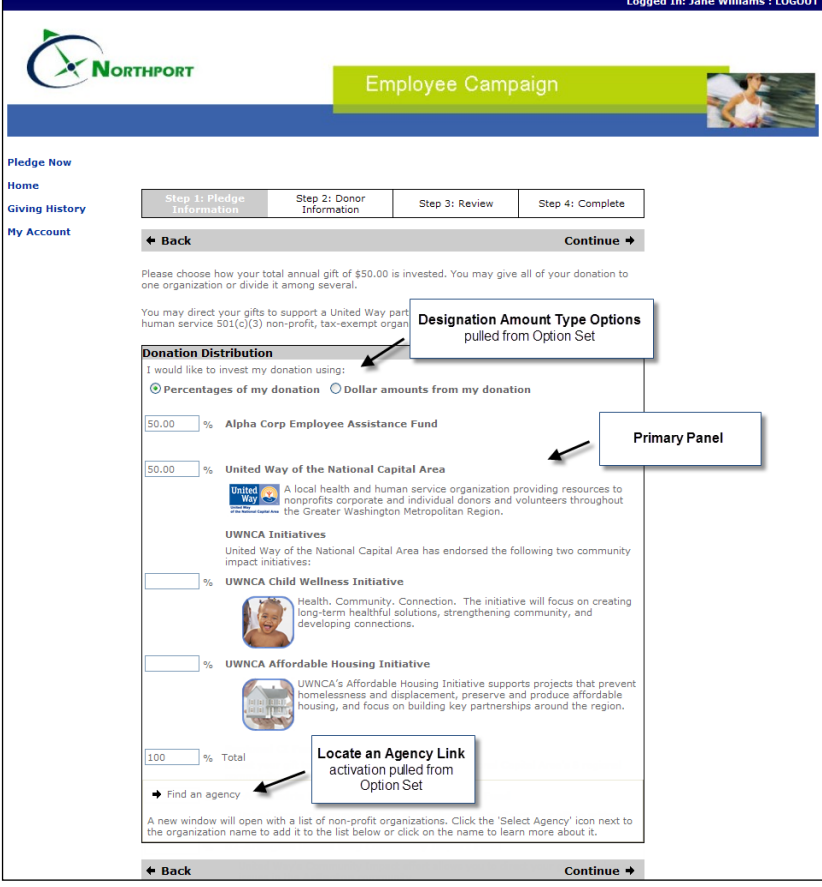

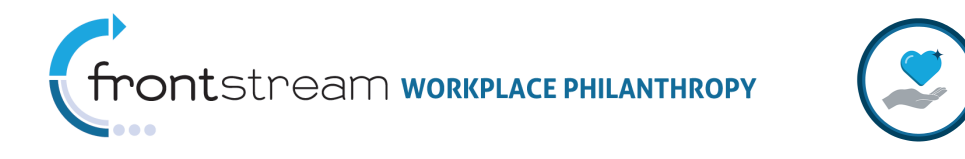

# Registration / Donor Information

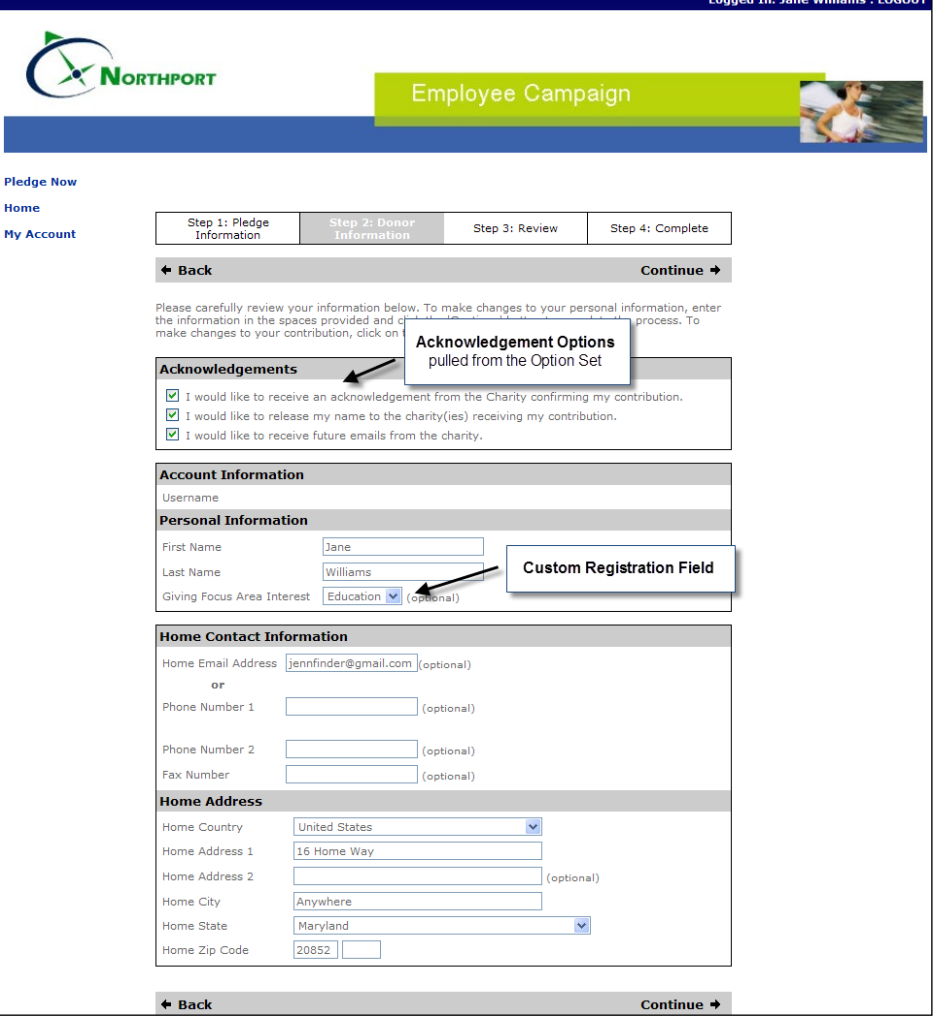

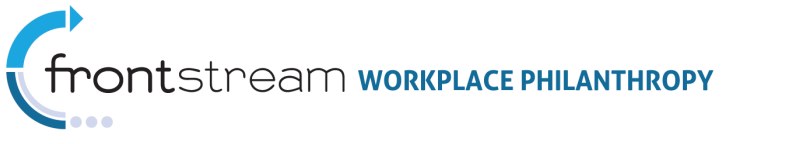

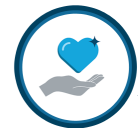

# Pledge Review / Submission

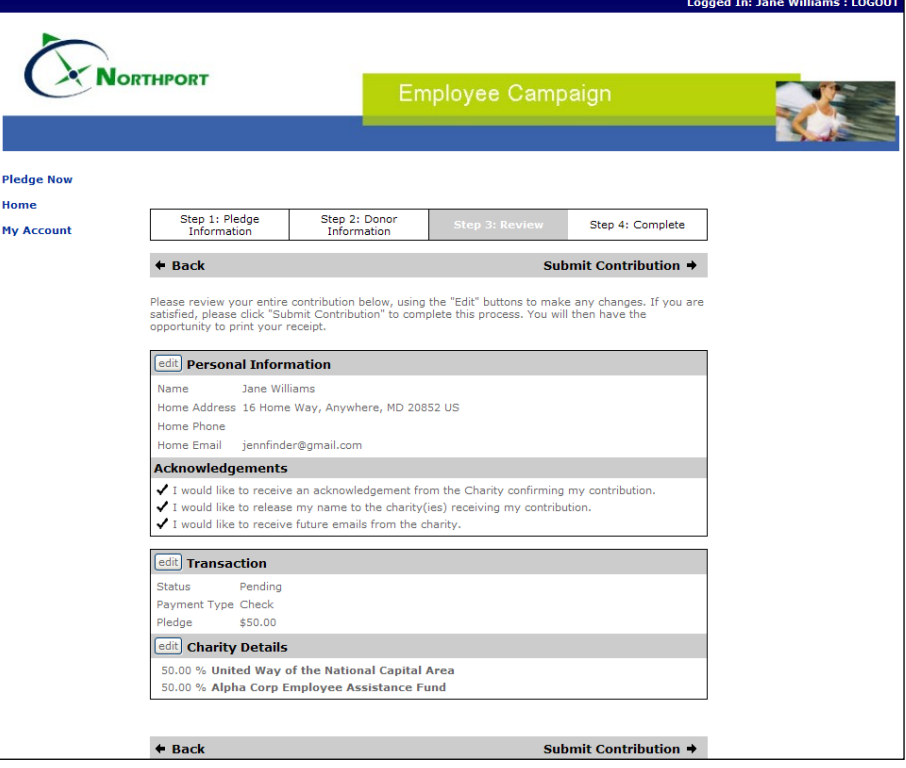

### Thank You

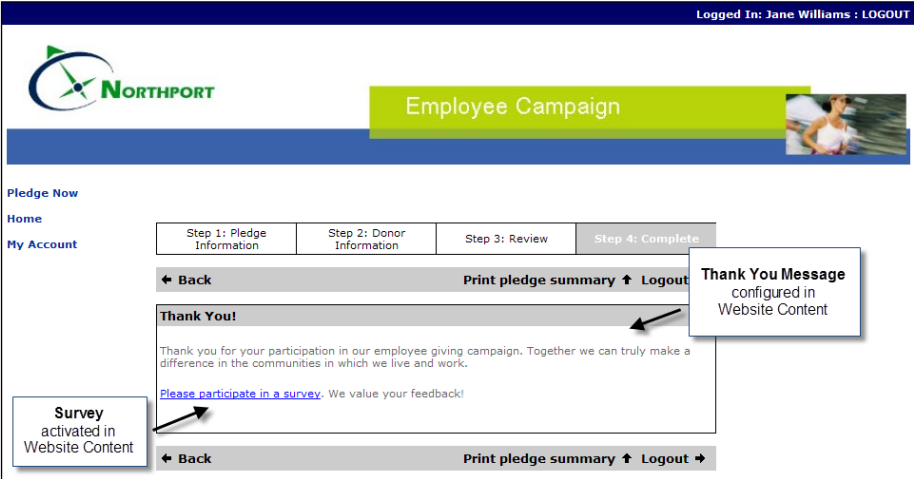

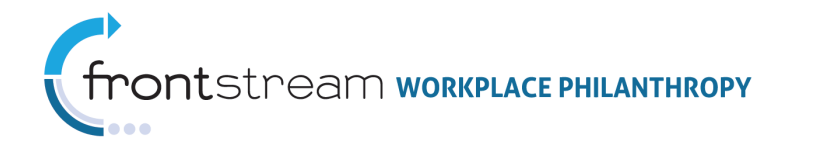

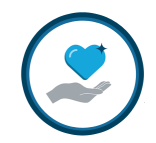

# Giving History

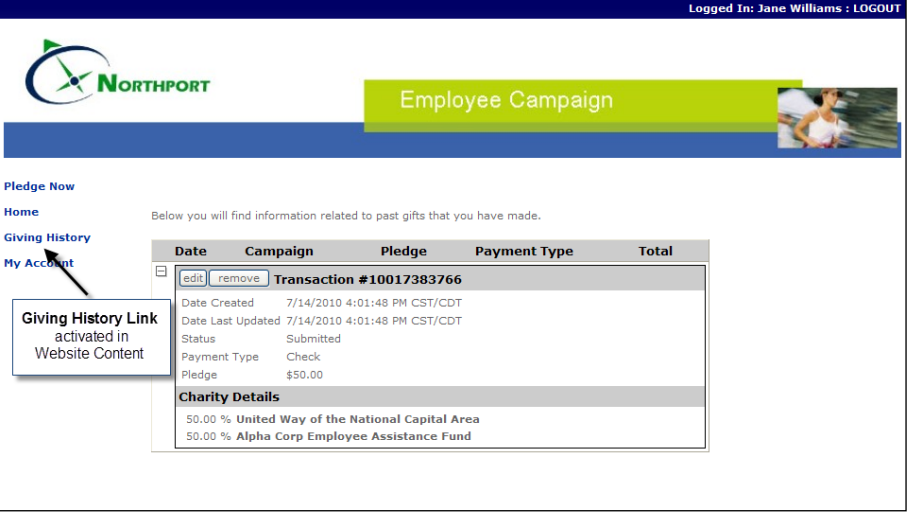

### My Account

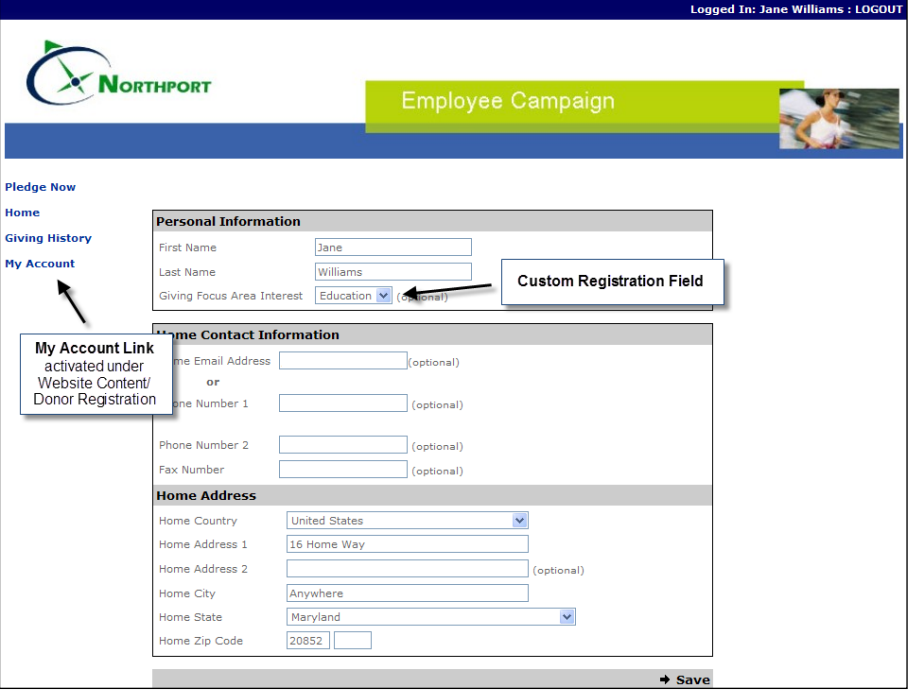